# 威海市建设电子文件流转与归档 管理系统

# - 用户手册 -

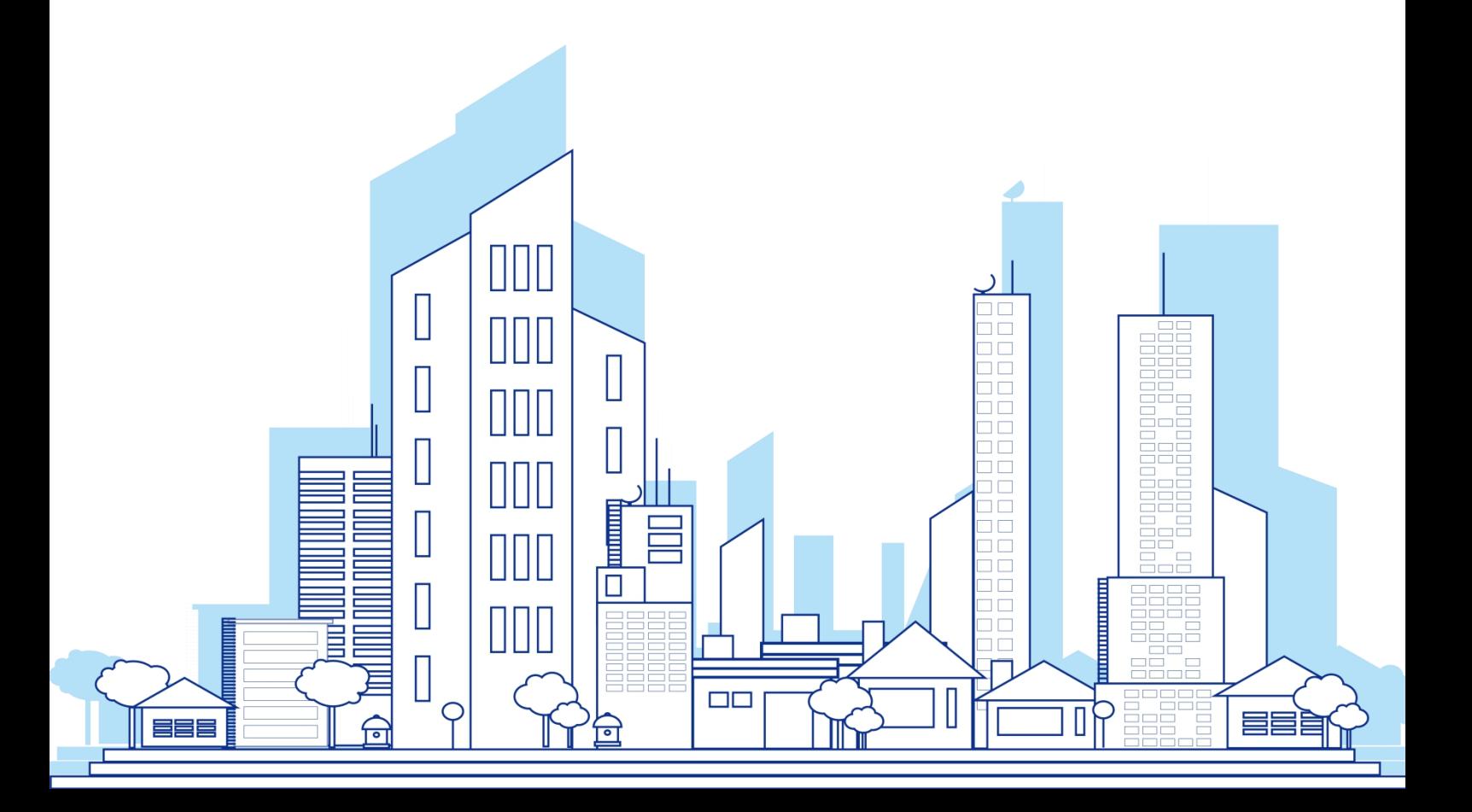

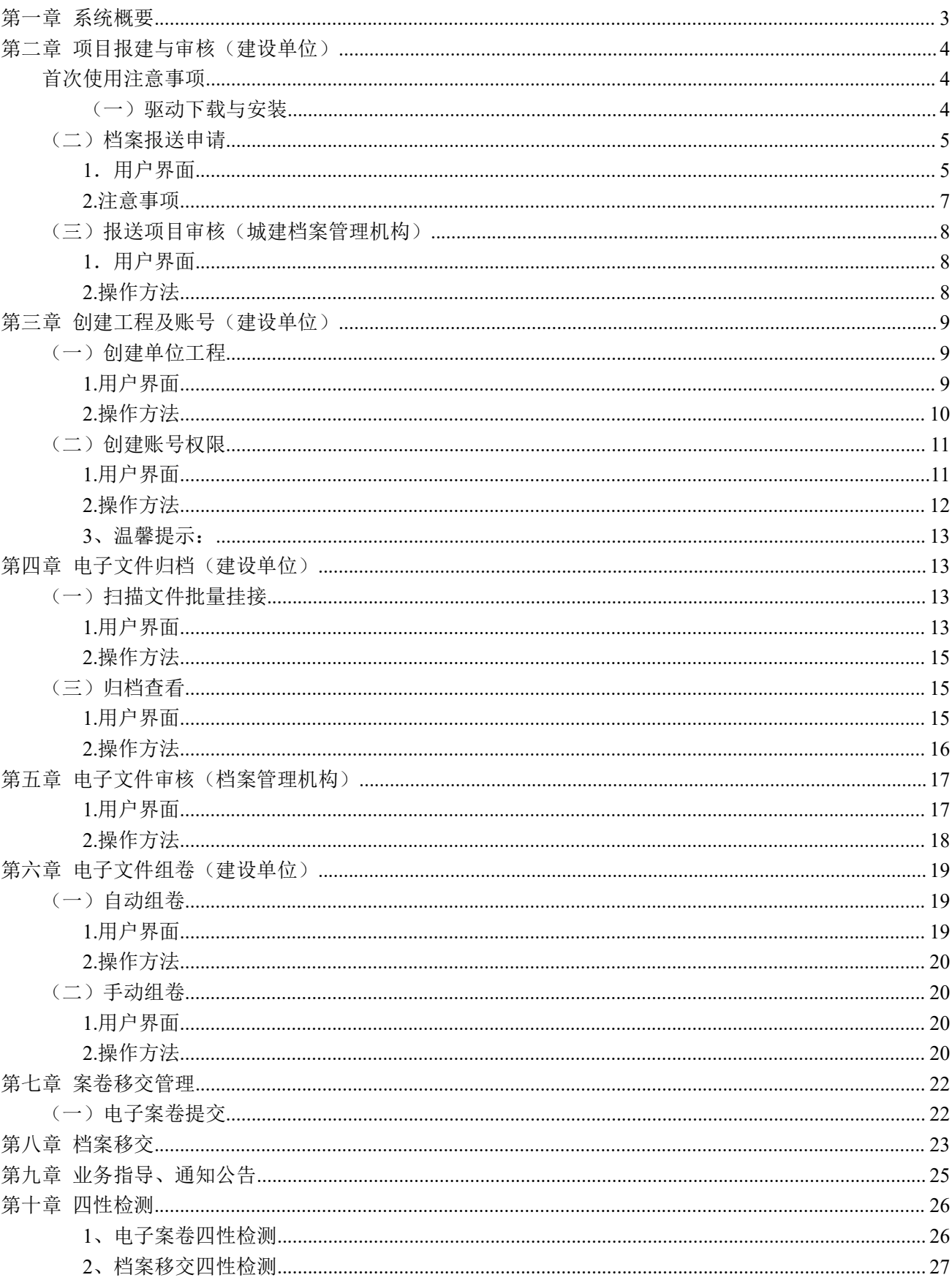

# 目录

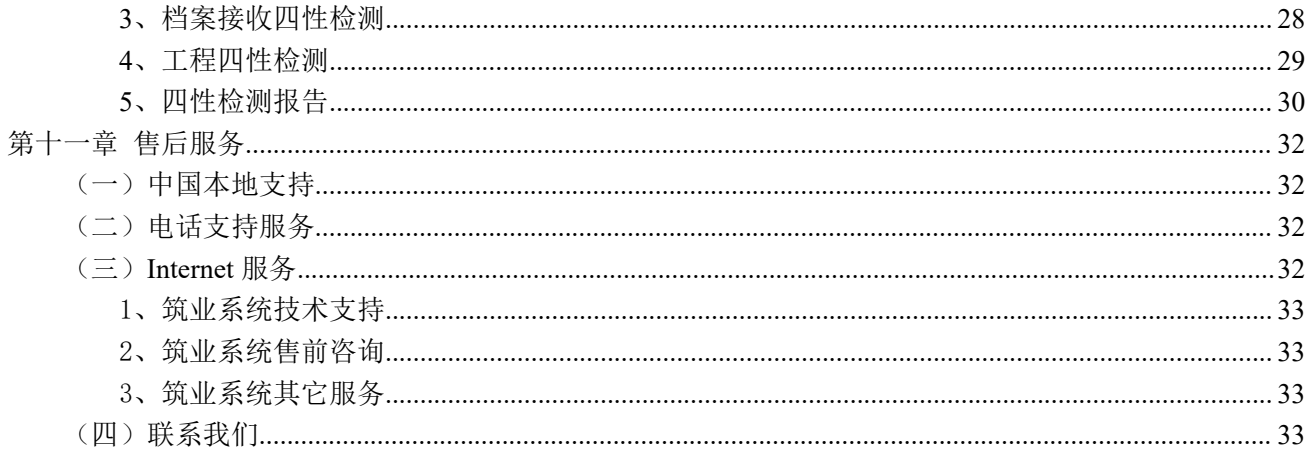

<span id="page-2-0"></span>第一章 系统概要

系统地址: http://60.212.191.42:9010

客户端配置地址: http://60.212.191.42:9050

本系统根据建设工程项目报建到竣工档案验收的全流程设计,依据《档案法》要求,行使对建设工程 档案监督与业务指导。

本系统由档案资料客户端生成电子文件上传到电子文件流转与归档系统,由电子文件流转与归档系统 完成电子文件的在线交互签批、自动著录、一键归集、在线归集文件审批、自动组卷、在线验收档案馆过 程。为便于快速了解本系统使用,可浏览一级标题注明部分根据本单位性质了解系统的使用与工作协同。

\*注: 部分图片展示字迹借鉴本公司开发同产品, 不影响当前系统操作功能说明。

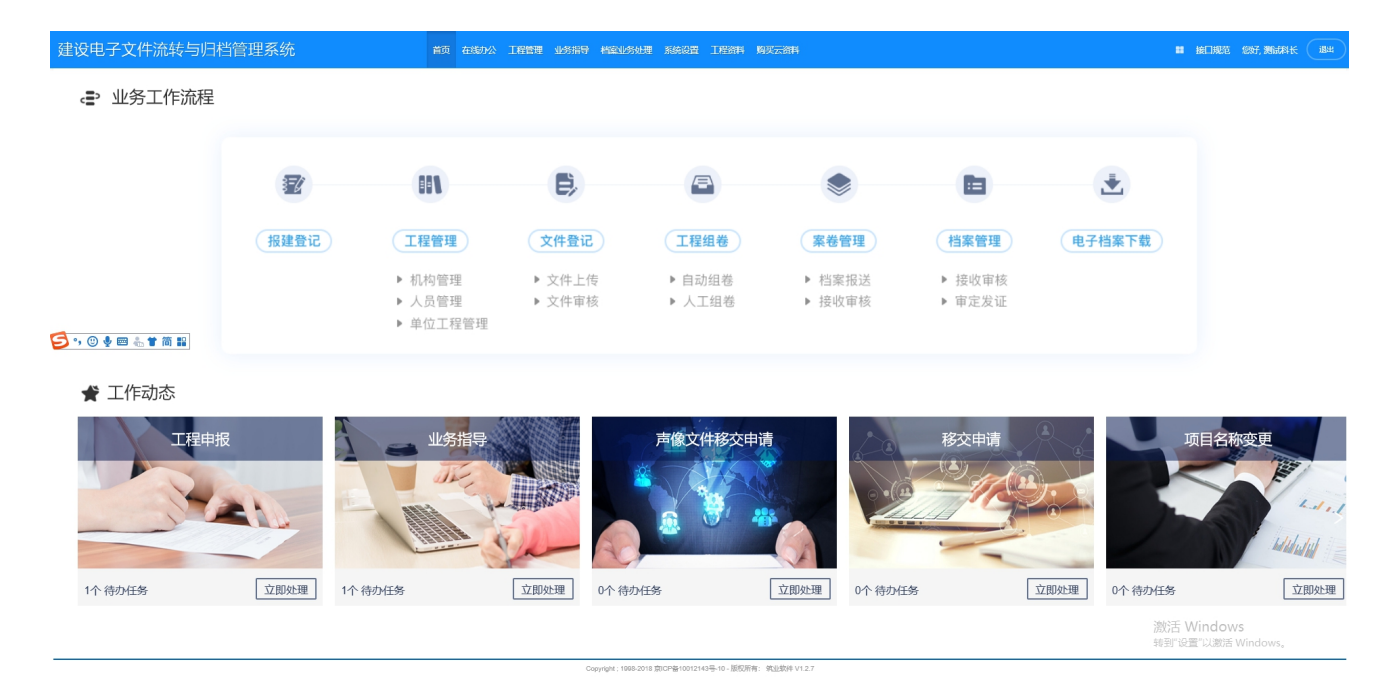

图 1 操作流程图

# <span id="page-3-0"></span>第二章 项目报建与审核(建设单位)

本系统为 B/S 架构的信息化管理平台,档案馆各部门及参建单位用户客户端不需要安装任何程序,直接通 过浏览器访问系统的地址即可。

### <span id="page-3-1"></span>首次使用注意事项

### <span id="page-3-2"></span>(一)驱动下载与安装

需要签字盖章的用户,首次登陆系统,须在首页面下载电子签章客户端驱动。

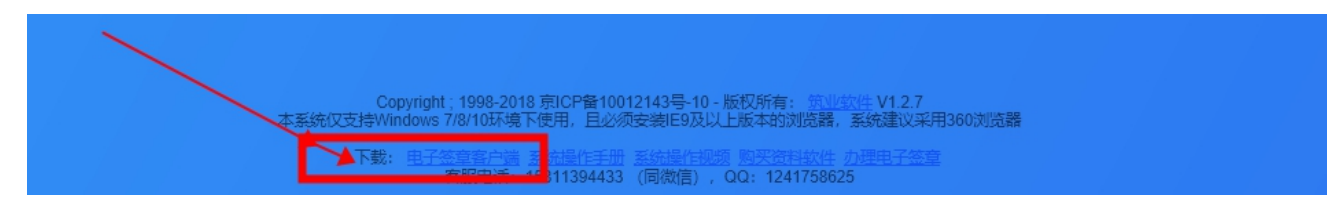

办理建设 CA 数字证书在线服务平台: [http://ca.](http://www.zhuyew.cn/Construction/caindex.aspx)zhuyew.cn

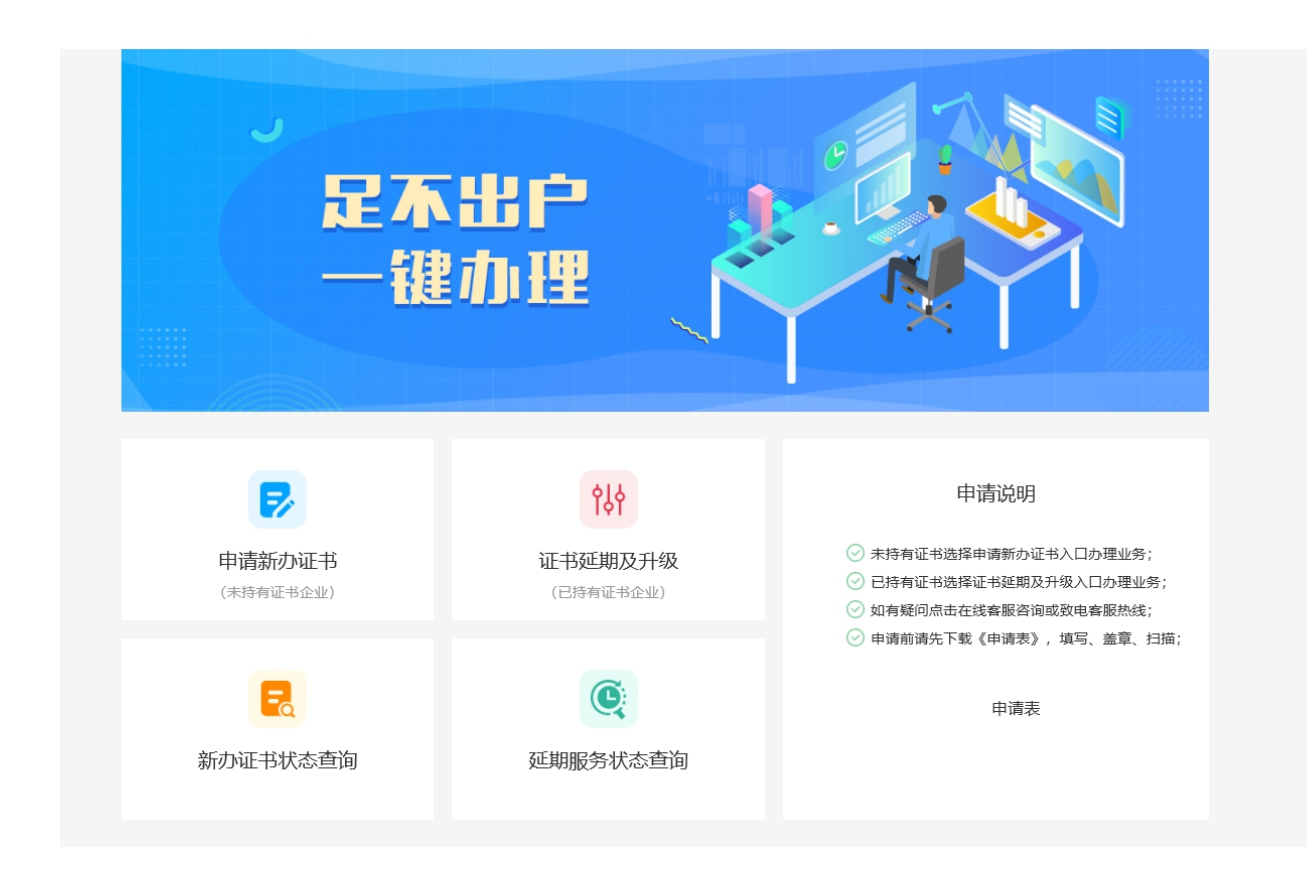

<span id="page-4-1"></span><span id="page-4-0"></span>(二)档案报送申请

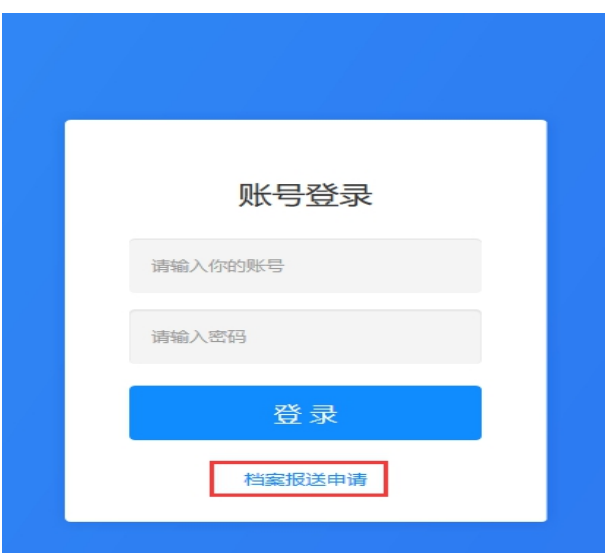

图 2 点击报送申请

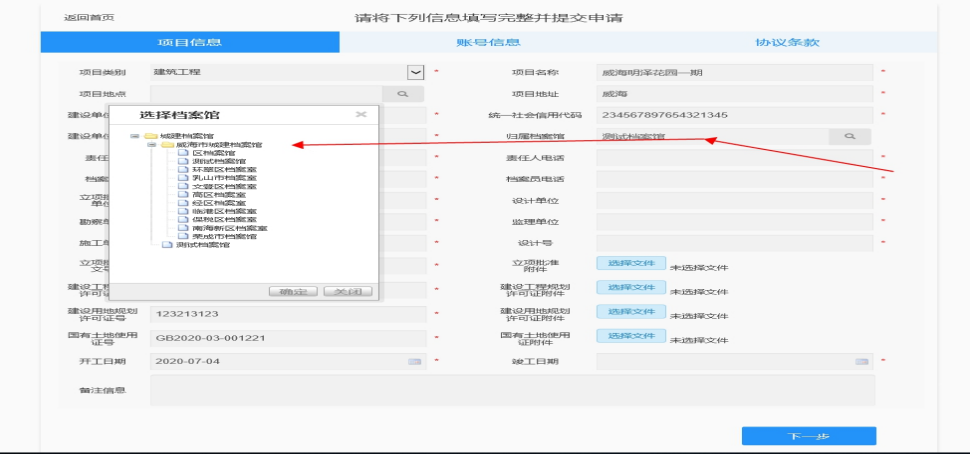

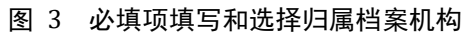

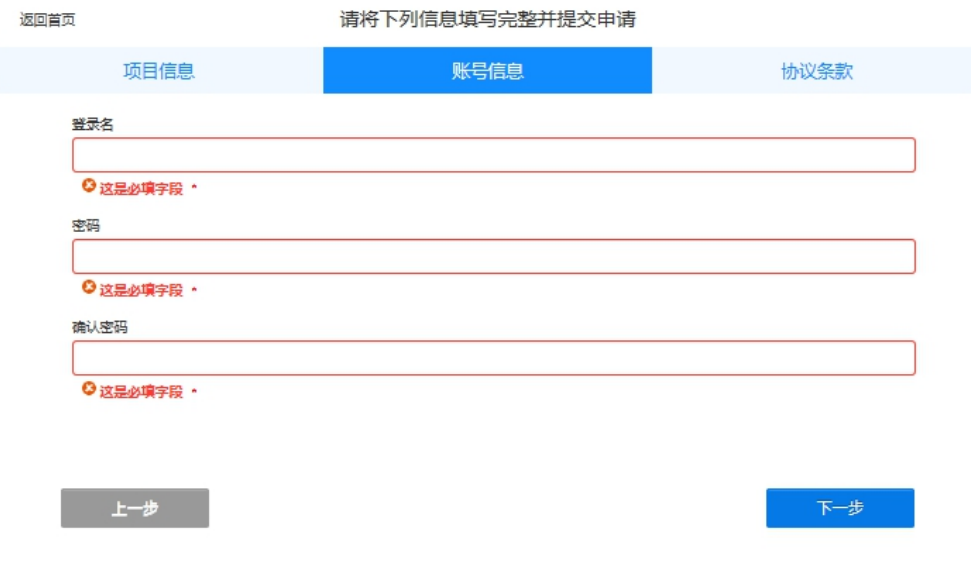

图 4 输入申请的账号密码

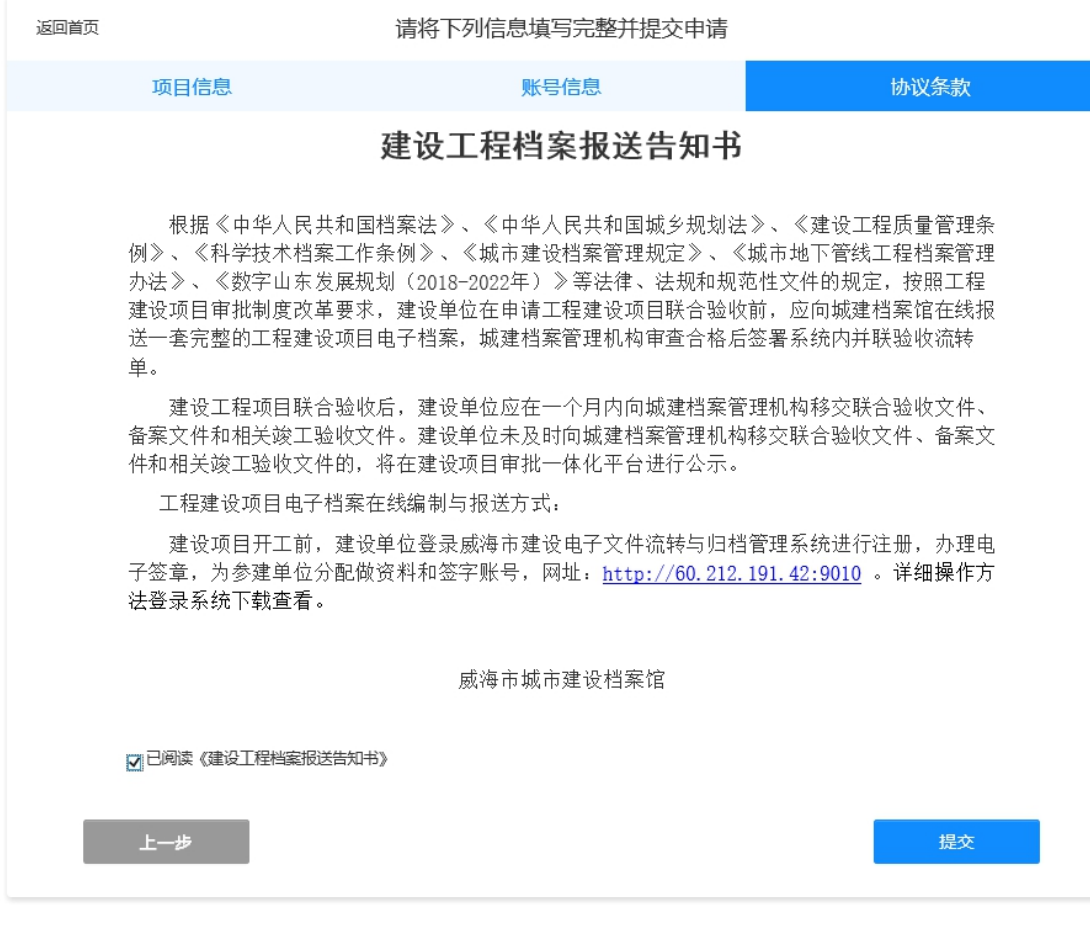

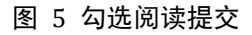

### <span id="page-6-0"></span>**2.**注意事项

(1)默认采用 IE 浏览器访问系统;

(2)填写项目报建信息

按照系统提示完成信息的录入,提交附件信息, "\*" 为必填项

(3)设置项目管理员账号:

按照系统提示设置账号及密码,首次申请账号作为该项目的最高管理员权限账号

(4)提示账号密码保存截图,方便日后忘记密码账号登录系统。

### <span id="page-7-1"></span>**1**.用户界面

<span id="page-7-0"></span>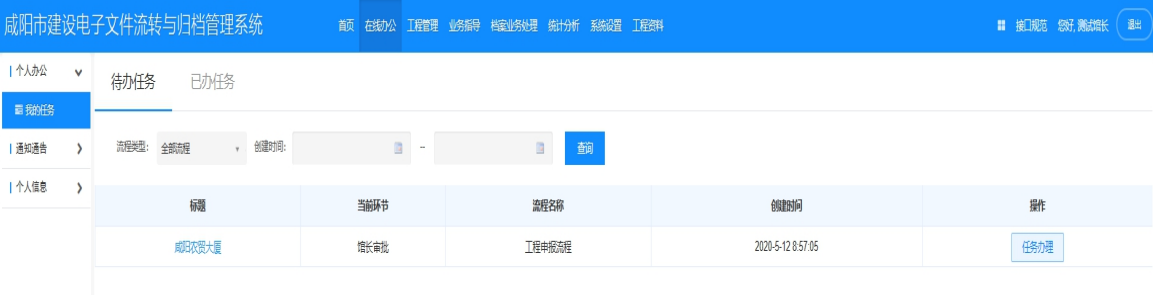

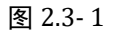

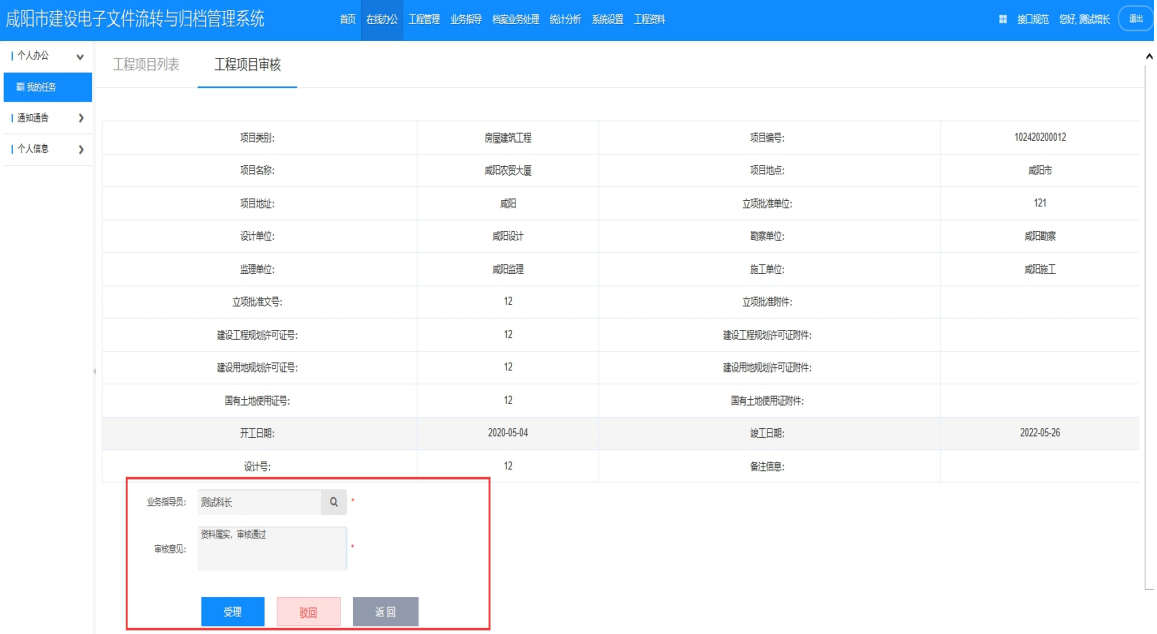

图 2.3- 2

### <span id="page-7-2"></span>**2.**操作方法

依次点击菜单"在线办公"- "我的任务",进入功能页面,如图 2.3-1 所示,具体操作如下: 任务办理:

- (1)点击"任务办理"按钮,进入信息核对页面,需要对"报送责任书"等详细报建信息进行核对;
- (2)"业务指导员" 需要选择项目负责审核人员;
- (3)"审核意见"需要签署意见信息;
- (4)"受理"符合要求,同意报建账号生效;

(5)"驳回"不符合要求,驳回后建设单位需重新修改信息;

# <span id="page-8-0"></span>第三章 创建工程及账号(建设单位)

### <span id="page-8-2"></span><span id="page-8-1"></span>(一)创建单位工程

|                                  | 威海市建设电子文件流转与归档管理系统             |         |        |            | 首页 在线办公 工程管理 业务指导 档案业务处理 统计分析 系统设置 工程资料 |         | 選<br>■ 接口规范 您好,威海建设 |
|----------------------------------|--------------------------------|---------|--------|------------|-----------------------------------------|---------|---------------------|
| Ⅰ 工程项目管理 >                       | 单位工程管理 C                       | 单位工程列表  | 单位工程添加 |            |                                         |         |                     |
| ■ 工程项目管理<br>■ 单位工程管理<br>◎ 项目名称变更 | ■■工程项目列表<br>■ ● 测试档案馆<br>口测试项目 | 单位工程名称: |        | 工程类型:      | v 建筑工程施工许可证号:                           | 蓟       |                     |
|                                  |                                | 单位工程名称  | 工程类型   | 开工日期       | 建筑工程施工许可证号                              | 操作      | 详细信息                |
|                                  |                                | 0621    | 建筑工程   | 2021-03-25 |                                         | 删除<br>做 | 专业记载                |
|                                  |                                | 测试项目1#  | 建筑工程   | 2021-03-25 |                                         | 修改 删除   | 专业记载                |
|                                  |                                |         |        |            | «上一页 1 下一页 » 当前 1 / 10 条, 共2条           |         |                     |

图3- 1

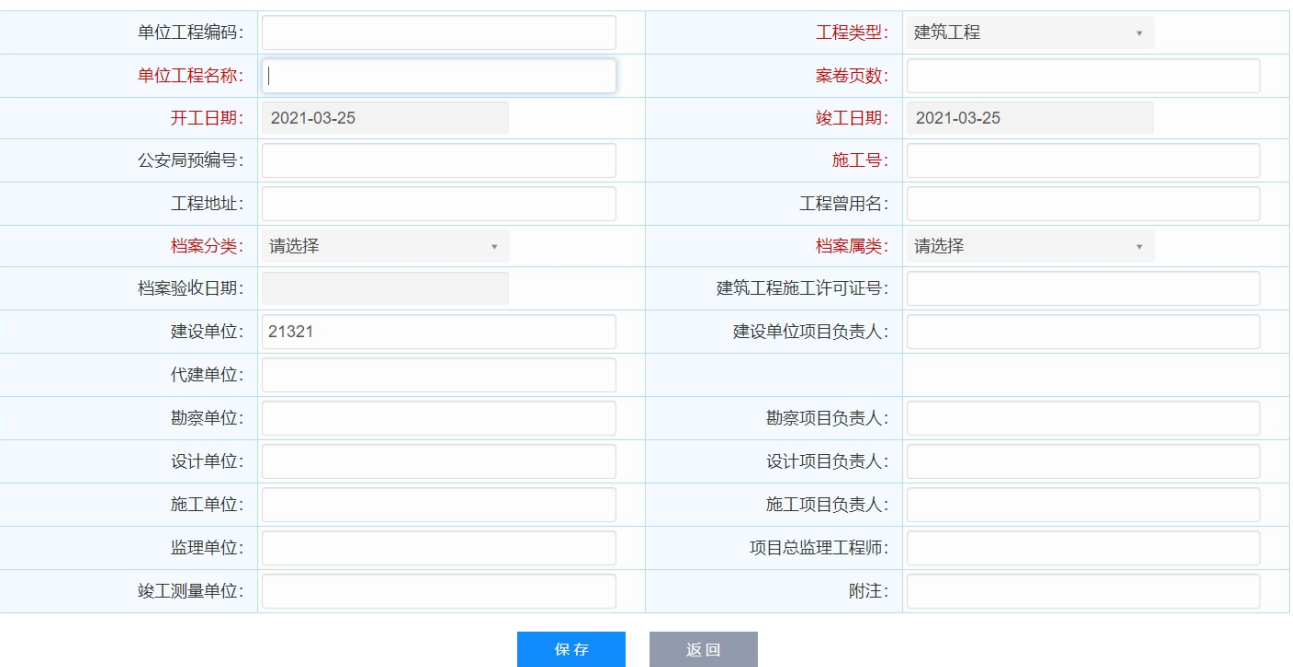

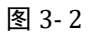

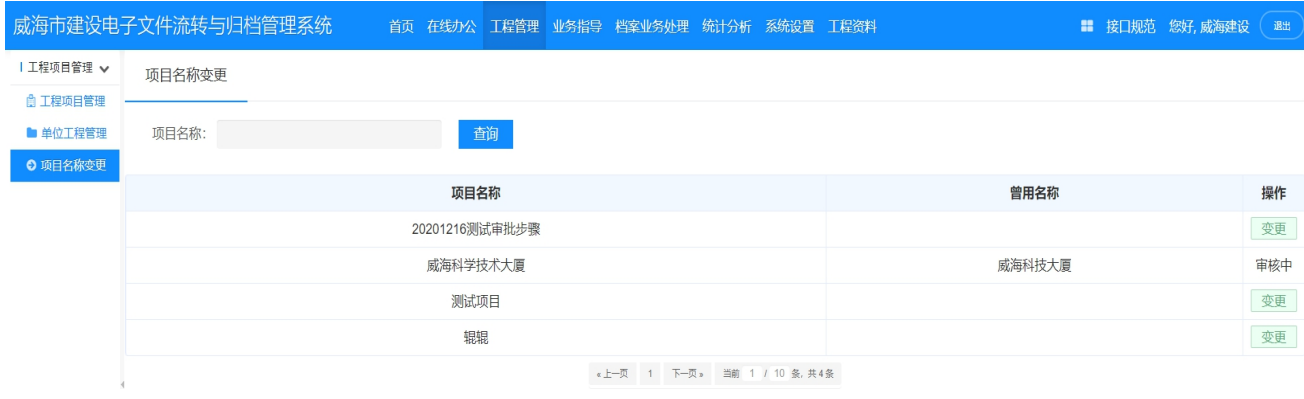

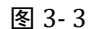

### <span id="page-9-0"></span>**2.**操作方法

(1)建设单位注册用户在登录页面使用审核通过的用户名和密码,即可进入系统。

(2)温馨提示:

①申报单位注册用户登录后,可为本单位创建其他用户,以便其他人登录本系统;

②依次点击菜单"工程项目管理–单位工程管理",进入功能页面,如图 3-1 所示,具体操作如下:

- (3)添加操作:
- 点击"单位工程添加",进入单位工程添加页面,填写内容,点击保存,如图 3-1 所示。
- (4)专业记载:
- 点击"专业记载",进入专业记载信息页面,填写内容,点击保存。
- (5)查询操作:
- 输入单位工程名称,选择:单位工程类型,输入:施工许可证号,点击查询,可以查询出此条数据。
- (6)分页操作:
- 点击上一页,下一页,选择页,就可到几页。
- (7)修改操作:
- 点击"修改",进入单位工程修改页面,修改内容,点击保存。
- (8)删除操作:
- 点击"删除",系统给出提示框,点击确定,删除数据,点击取消,未删除数据。
- (9)变更操作:
- 点击"变更",进入名称变更页面,填写内容,点击提交,由档案馆审核,如图 3-3 所示。

### <span id="page-10-1"></span><span id="page-10-0"></span>(二)创建账号权限

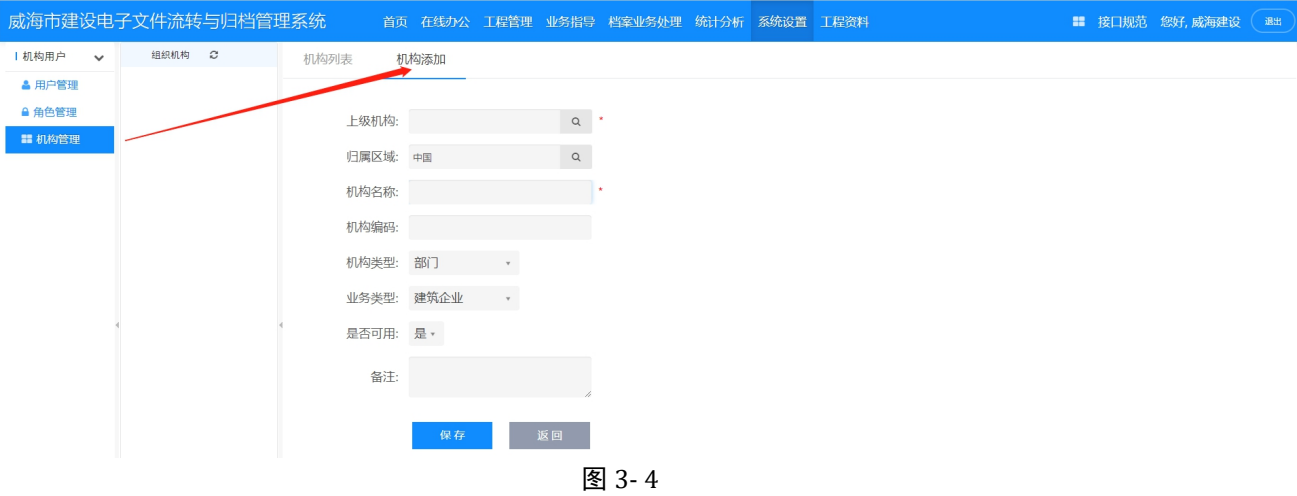

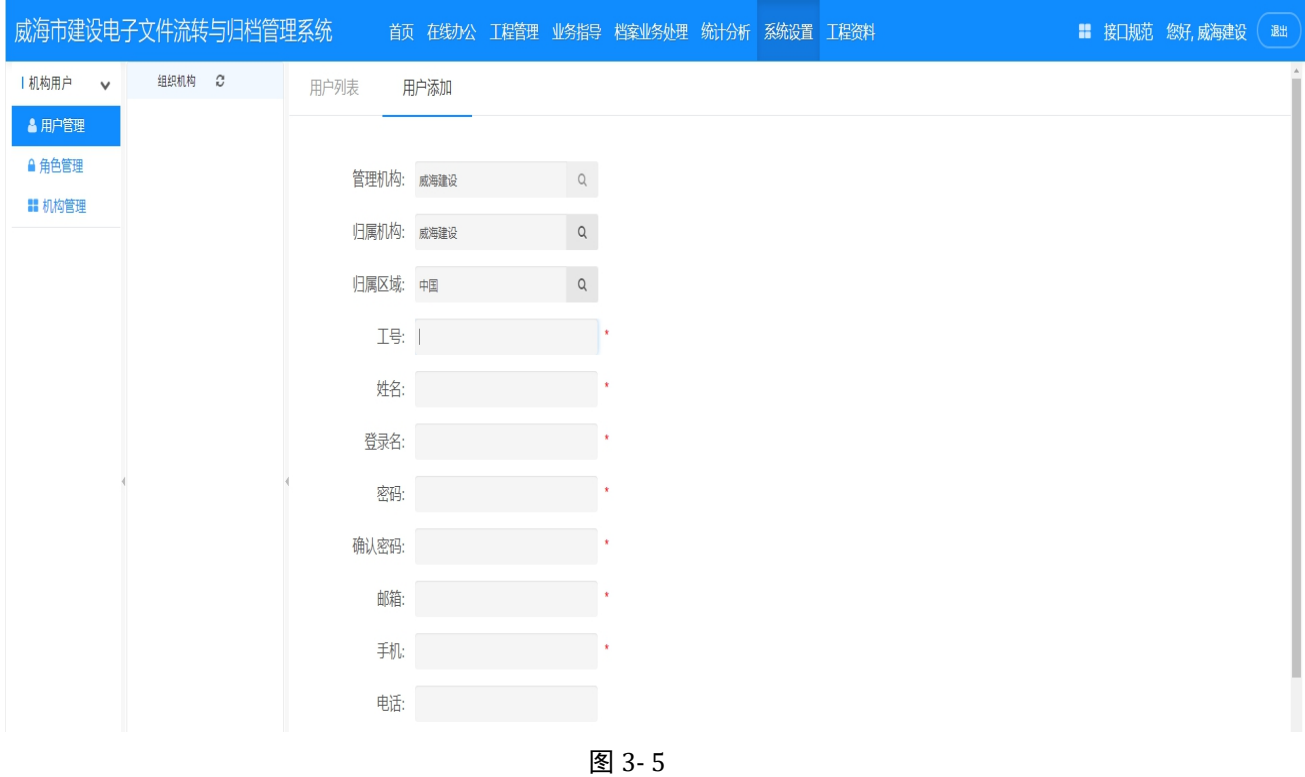

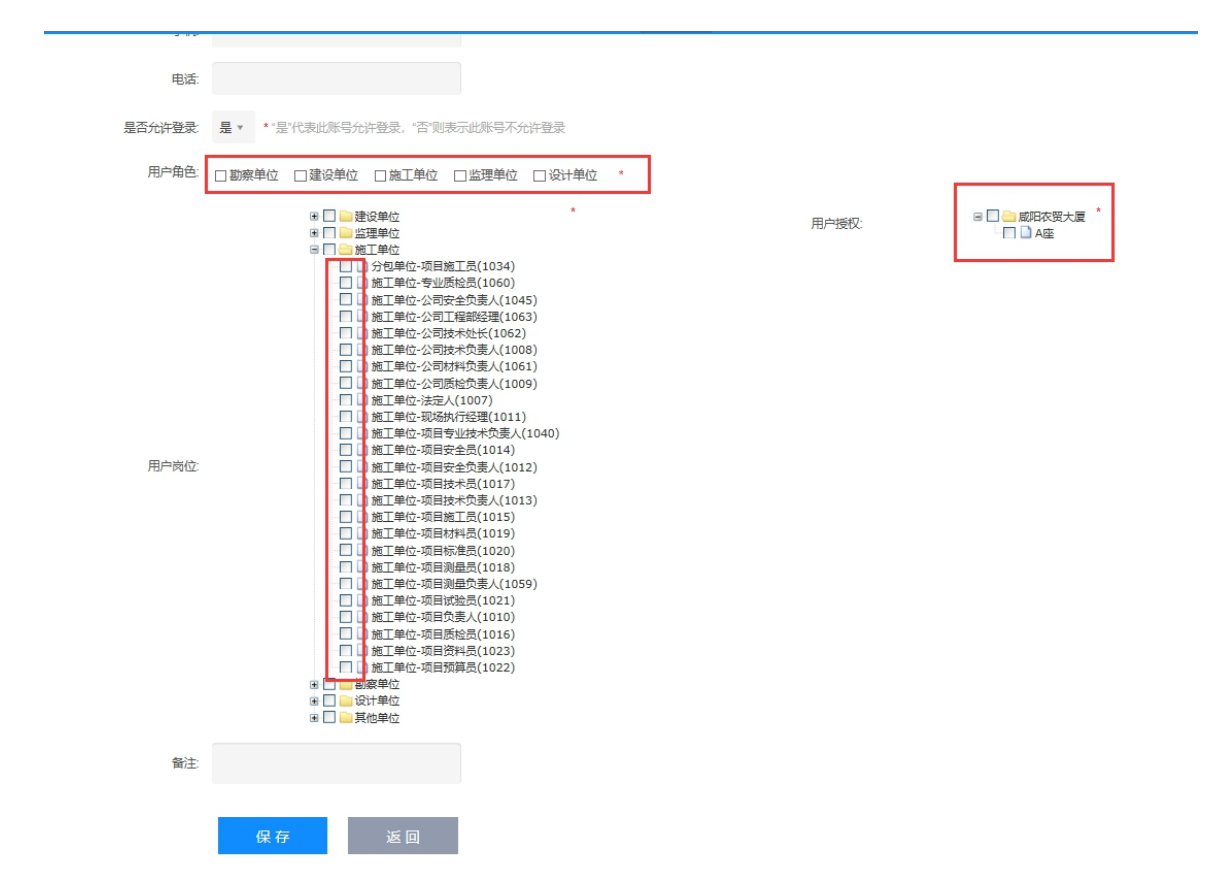

图 3-6

#### <span id="page-11-0"></span>**2.**操作方法

依次点击菜单"系统设置",进入功能页面:

(1)机构管理:

如需增加机构,点击"系统设置""机构管理",点选机构添加按钮,填写内容,点击保存,完成操作。

(2)用户管理:

点击"系统设置""用户管理",点选用户添加按钮,给对应的机构单位进行操作人员账号密码的创建 工作,操作人员岗位职能的创建工作,对应用户账号的单位工程显示权限,操作完成后点击保存,完成操 作。如图 3-6 所示。

(3)用户类型:

分为系统管理、单位领导、普通用户,根据创建用户情况选择;

(4)用户角色与岗位:如图 3-6 所示。

\*根据创建账号机构、角色、来勾选用户岗位,可多选;如图 3-6 所示。

**12** / **34**

\*(5)用户授权:

项目多个单位工程时,可以自由分配,当前用户勾选即可见可操作该单位工程;如图 3-6 所示。

### <span id="page-12-0"></span>**3**、温馨提示:

①系统管理员可以给本单位、监理单位、勘察单位、设计单位创建账号,给施工单位负责人创建账号;

②因建设单位多对施工单位现场岗位不是很清楚,所以施工单位内部岗位的账号,由本单位自行创建, 参照上面操作步骤执行;

## <span id="page-12-1"></span>第四章 电子文件归档(建设单位)

### <span id="page-12-2"></span>(一)扫描文件批量挂接

<span id="page-12-3"></span>

|                 |               | 威海市建设电子文件流转与归档管理系统          |           |      |                   | 首页 在线办公 工程管理 业务指导 档案业务处理 统计分析 系统设置 工程资料 |            |             |          |          |          | ■ 接口规范 您好, 威海建设 | 退出 |
|-----------------|---------------|-----------------------------|-----------|------|-------------------|-----------------------------------------|------------|-------------|----------|----------|----------|-----------------|----|
| 文件登记            | $\checkmark$  | 文件管理 C                      | 文件列表      |      |                   |                                         |            |             |          |          |          |                 |    |
| ■ 电子文件管理        |               | 搜索                          |           |      |                   |                                         |            | 单位工程基本信息    |          |          |          |                 |    |
| <b>日 声像文件管理</b> |               | ■ 要工程项目与单位工程列表<br>■ 8 测试档案馆 | 单位工程名称:   |      | 0621              |                                         |            | 类型:         |          |          | 单位工程级    |                 |    |
| 工程组卷            | $\rightarrow$ | ■◎测试项目<br>全測试项目1#           | 单位工程编码:   |      |                   |                                         |            | 建筑工程施工许可证号: |          |          |          |                 |    |
| 案卷管理            | $\rightarrow$ | $-40621$                    |           |      |                   |                                         |            |             |          |          |          |                 |    |
| 档案管理            | $\rightarrow$ |                             | 名称:       |      | 是否上传: 全部          |                                         | · 是否归档: 全部 |             | 查询       | 驳回意见     |          |                 |    |
| 档案接收证明 >        |               |                             | ● 通过      |      | ● 未审核 ● 未提交 ● 未通过 | 通过数量: 0                                 |            | 未通过数量: 0    | 未审核数量: 0 | 未提交数量: 2 | 上传数量 2   |                 |    |
| 四性检测            | $\rightarrow$ |                             |           |      |                   |                                         |            |             |          |          |          |                 |    |
|                 |               |                             | 类别编码      | 是否归档 |                   |                                         |            | 名称          |          |          | 已上传/通过数量 | 文件管理            |    |
|                 |               |                             | $4 - 1$   |      | 建筑工程              |                                         |            |             |          |          | 2/0      |                 |    |
|                 |               |                             | $-$ A01   |      | 工程准备阶段文件          |                                         |            |             |          |          | 2/0      |                 |    |
|                 |               |                             | $- A0101$ |      | 立项文件              |                                         |            |             |          |          | 2/0      |                 |    |
|                 |               |                             | A010101   | 归档   |                   | 项目建议书批复文件及项目建议书                         |            |             |          |          | 0/0      | 文件管理            |    |
|                 |               |                             | A010102   | 归档   |                   | 可行性研究报告批复文件及可行性研究报告                     |            |             |          |          | 2/0      | 文件管理            |    |
|                 |               |                             | A010103   | 归档   |                   | 专家论证意见、项目评估文件                           |            |             |          |          | 0/0      | 文件管理            |    |
|                 |               |                             | A010104   | 归档   |                   | 有关立项的会议纪要、领导批示                          |            |             |          |          | 0/0      | 文件管理            |    |
|                 |               |                             | $- A0102$ |      | 建设用地、拆迁文件         |                                         |            |             |          |          | 0/0      |                 |    |

图 4- 1

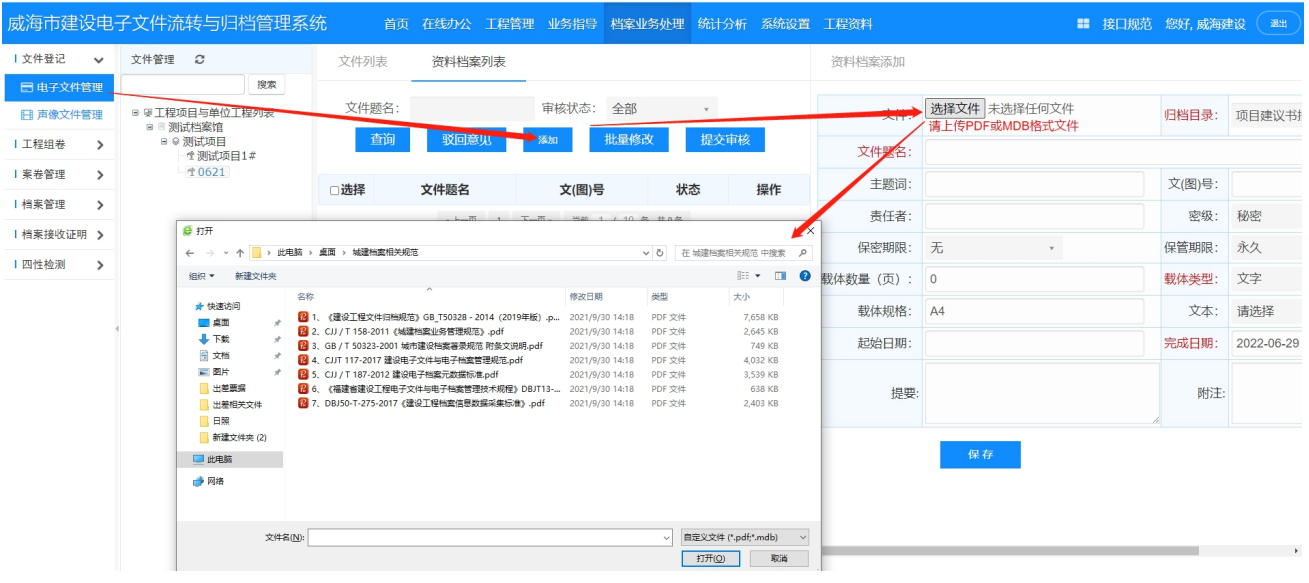

图 4- 2

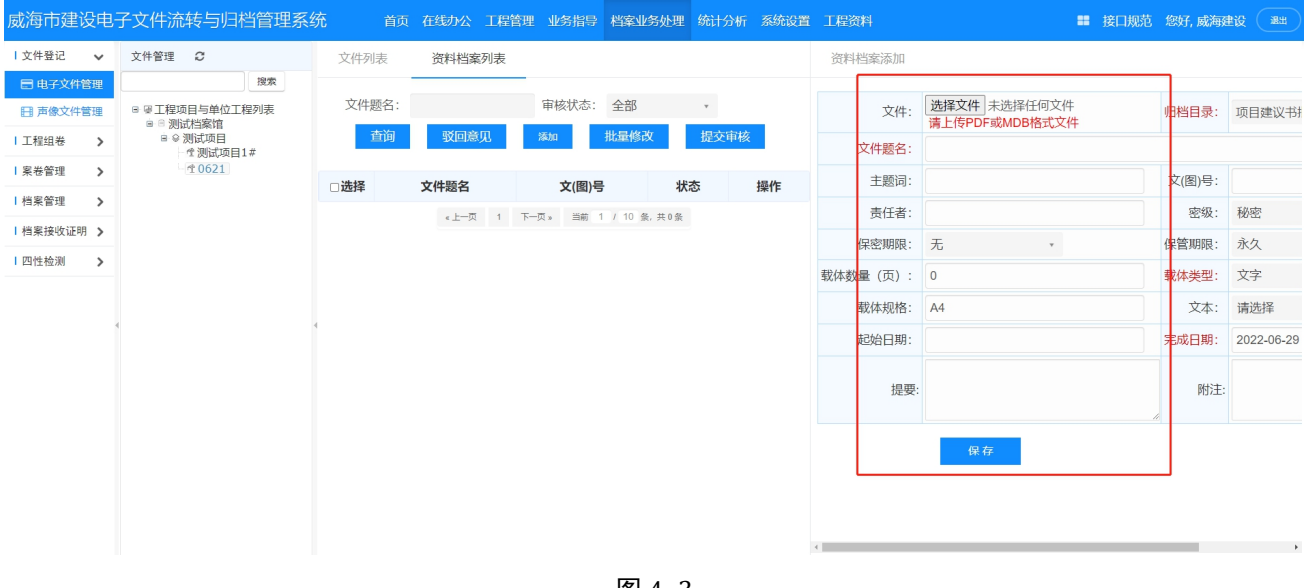

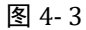

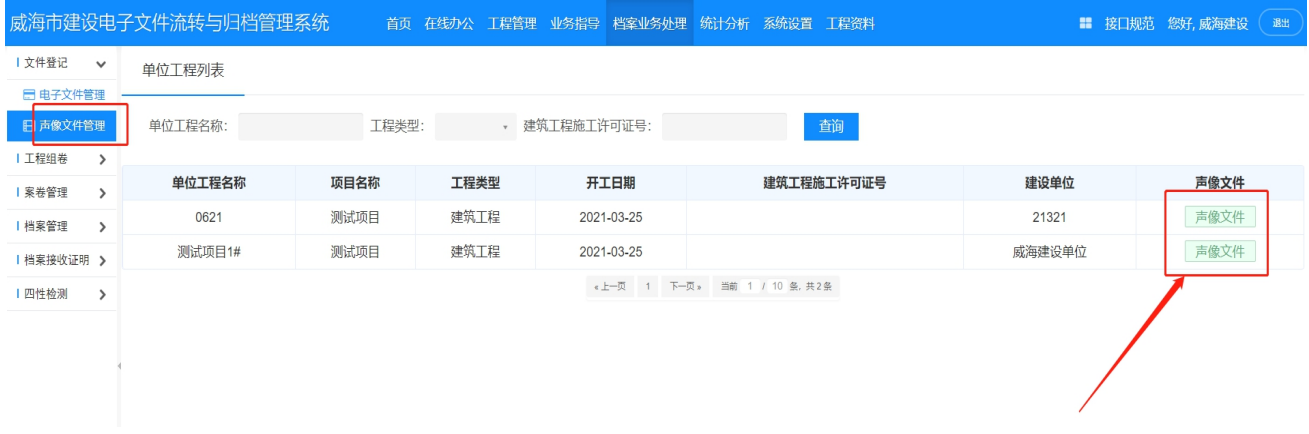

图 4- 4

### <span id="page-14-0"></span>**2.**操作方法

(1)文件管理:

点击菜单"档案业务处理"一"电子文件管理"一选择"单位工程"进入功能页面,如图 4-1 所示, 具体操作如下:

1 点击"文件管理"进入"资料档案添加"页面,批量、单选 选择符合要求的电子文件上传。 必填项输入后点击"确定",上传成功。如图 4-2、4-3 所示;

(2) 声像文件:

点击菜单"档案业务处理"--"声像文件管理"进入功能页面,如图 4-4 所示,具体操作如下:

①点击"文件管理"进入"声像档案添加"页面,选择符合要求的声像文件上传, 界面操作与电子文 件管理的操作一致。

②手工录入文件著录信息后,点击保存,界面操作与电子文件管理的操作一致。

### <span id="page-14-1"></span>(三)归档查看

<span id="page-14-2"></span>

|                       | 威海市建设电子文件流转与归档管理系统          |               |       |                          | 首页 在线办公 工程管理 业务指导 档案业务处理 统计分析 系统设置 工程资料 |                      |          | ■ 接口规范 您好, 威海建设<br>退出 |
|-----------------------|-----------------------------|---------------|-------|--------------------------|-----------------------------------------|----------------------|----------|-----------------------|
| 上文件登记<br>$\checkmark$ | 文件管理 2                      | 文件列表          |       |                          |                                         |                      |          |                       |
| ■ 电子文件管理              | 搜索                          |               |       |                          | 单位工程基本信息                                |                      |          |                       |
| 日 声像文件管理              | ■ 婴工程项目与单位工程列表<br>■ 图 测试档案馆 | 单位工程名称:       |       | 0621                     | 类型:                                     |                      | 单位工程级    |                       |
| 工程组卷<br>$\rightarrow$ | ● 9 测试项目<br>生测试项目1#         | 单位工程编码:       |       |                          | 建筑工程施工许可证号:                             |                      |          |                       |
| 案卷管理<br>$\rightarrow$ | $-40621$                    |               |       |                          |                                         |                      |          |                       |
| 档案管理<br>$\rightarrow$ |                             | 名称:           |       | 是否上传: 全部<br>$\mathbf{v}$ | 是否归档:<br>全部<br>$\mathbf{v}$             | 查询<br>驳回意见           |          |                       |
| 档案接收证明 >              |                             | ● 通过<br>● 未审核 | ● 未提交 | 通过数量: 0<br>● 未通过         | 未通过数量: 0                                | 未审核数量: 0<br>未提交数量: 2 | 上传数量: 2  |                       |
| 四性检测<br>$\rightarrow$ |                             | 类别编码          | 是否归档  |                          | 名称                                      |                      | 已上传/通过数量 | 文件管理                  |
|                       |                             | $4 - 1$       | 建筑工程  |                          |                                         |                      | 2/0      |                       |
|                       |                             | $- A01$       |       | 工程准备阶段文件                 |                                         |                      | 2/0      |                       |
|                       |                             | $- A0101$     | 立项文件  |                          |                                         |                      | 2/0      |                       |
|                       |                             | A010101       | 归档    | 项目建议书批复文件及项目建议书          |                                         |                      | 0/0      | 文件管理                  |
|                       |                             | A010102       | 归档    | 可行性研究报告批复文件及可行性研究报告      |                                         |                      | 2/0      | 文件管理                  |
|                       |                             | A010103       | 归档    | 专家论证意见、项目评估文件            |                                         |                      | 0/0      | 文件管理                  |
|                       |                             | A010104       | 归档    | 有关立项的会议纪要、领导批示           |                                         |                      | 0/0      | 文件管理                  |
|                       |                             | $- A0102$     |       | 建设用地、拆迁文件                |                                         |                      | 0/0      |                       |
|                       |                             | A010201       | 归档    | 选址申请及选址规划意见通知书           |                                         |                      | 0/0      | 文件管理                  |
|                       |                             | A010202       | 归档    | 建设用地批准书                  |                                         |                      | 0/0      | 文件管理                  |

图 4- 5

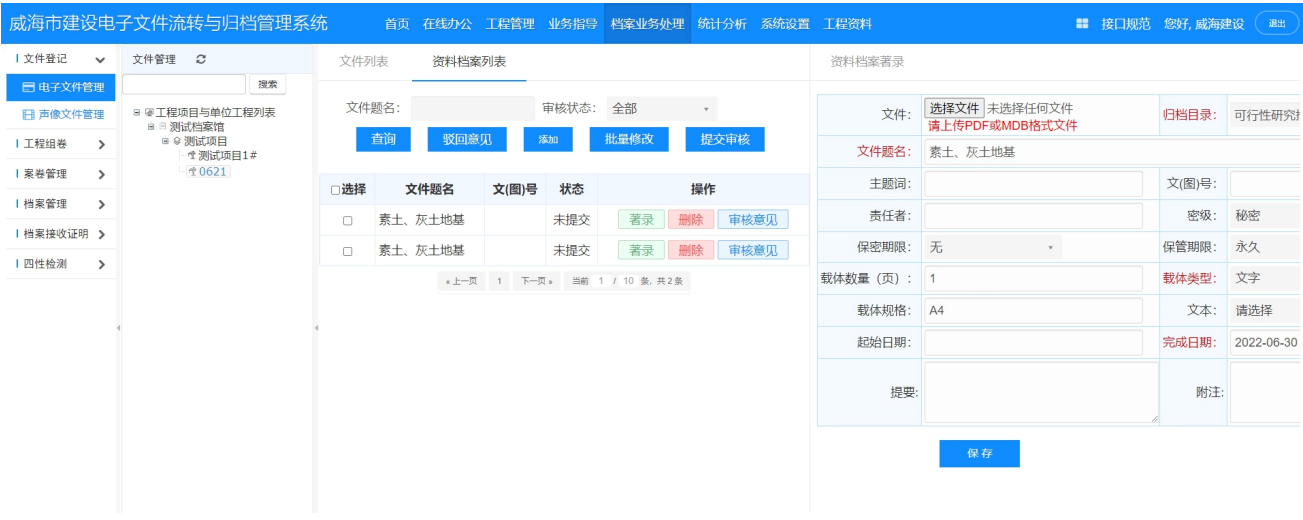

图 4- 6

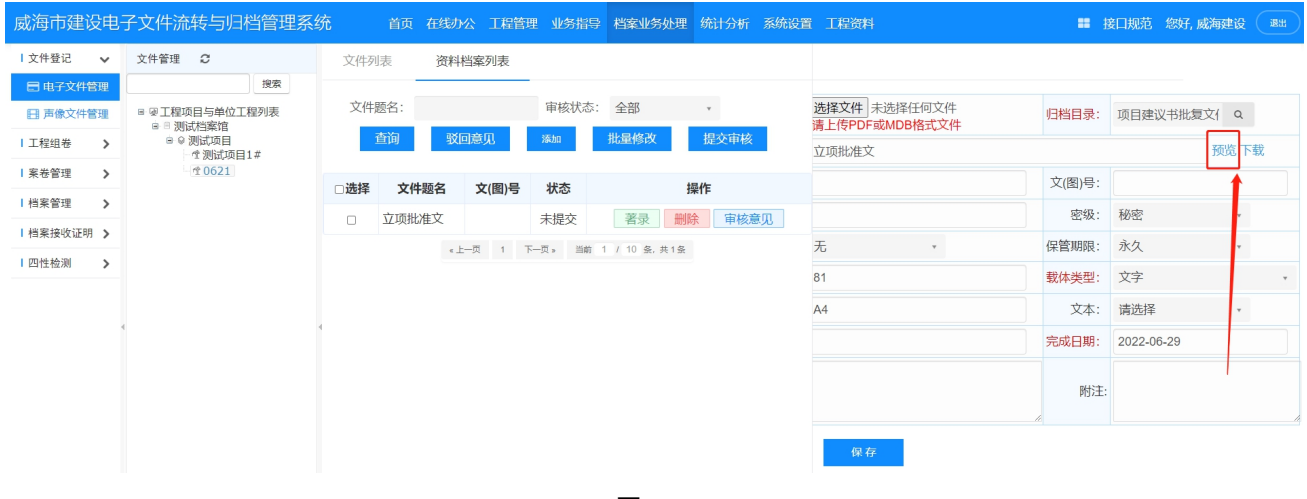

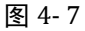

### <span id="page-15-0"></span>**2.**操作方法

击菜单"档案业务处理"一"电子文件管理"进入功能页面,如图 4-5 所示,具体操作如下:

(1)上传状态查询

1 把归档一览表分为 6 大类,"已上传""未上传""已审核""未审核""已通过""未通过"可对归 档目录进行快速分类;

2 系统会实时汇总已通过审核的数量、未通过审核的数量、上传电子文件总数、未进行审核电子文 件的总数;

3 对归档目录进行颜色区分,红色标记为未通过审核的电子文件,绿色标记为已通过审核的电子文 件,蓝色标记为已上传还未审核的状态;

(2)文件管理:

①点击"文件管理"按钮,可对上传的电子文件进行 "著录""查看""删除"操作,如图 4-6 所示; ②只要在预验收审核通过之前都可以进行该操作,一旦预验收通过后,则该文件不可再进行修改;

(3)著录信息:

可以查看和补充电子文件著录信息,如图 4-6 所示。

(6)查看显示:

可以查看已归档的电子文件效果,如图 4-7 所示。

### <span id="page-16-0"></span>第五章 电子文件审核(档案管理机构)

<span id="page-16-1"></span>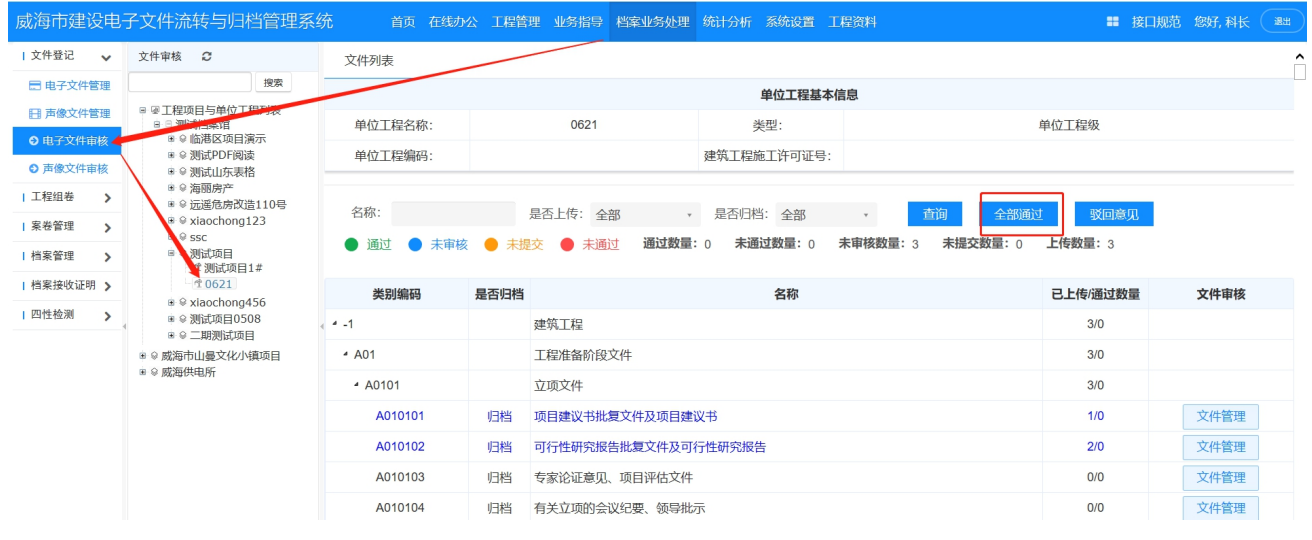

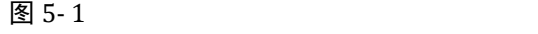

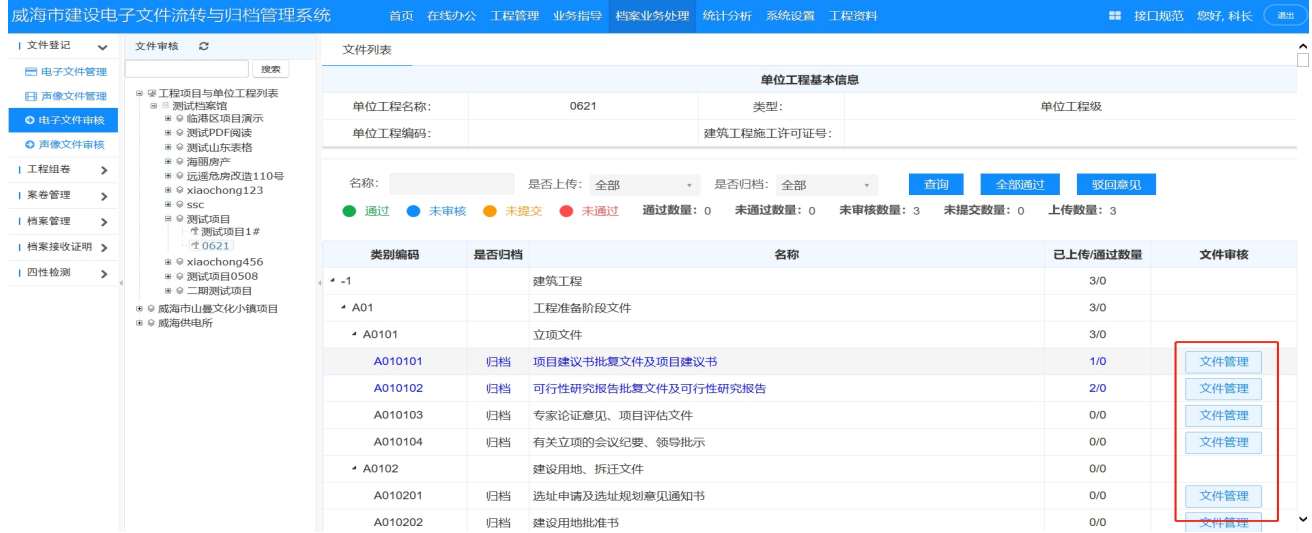

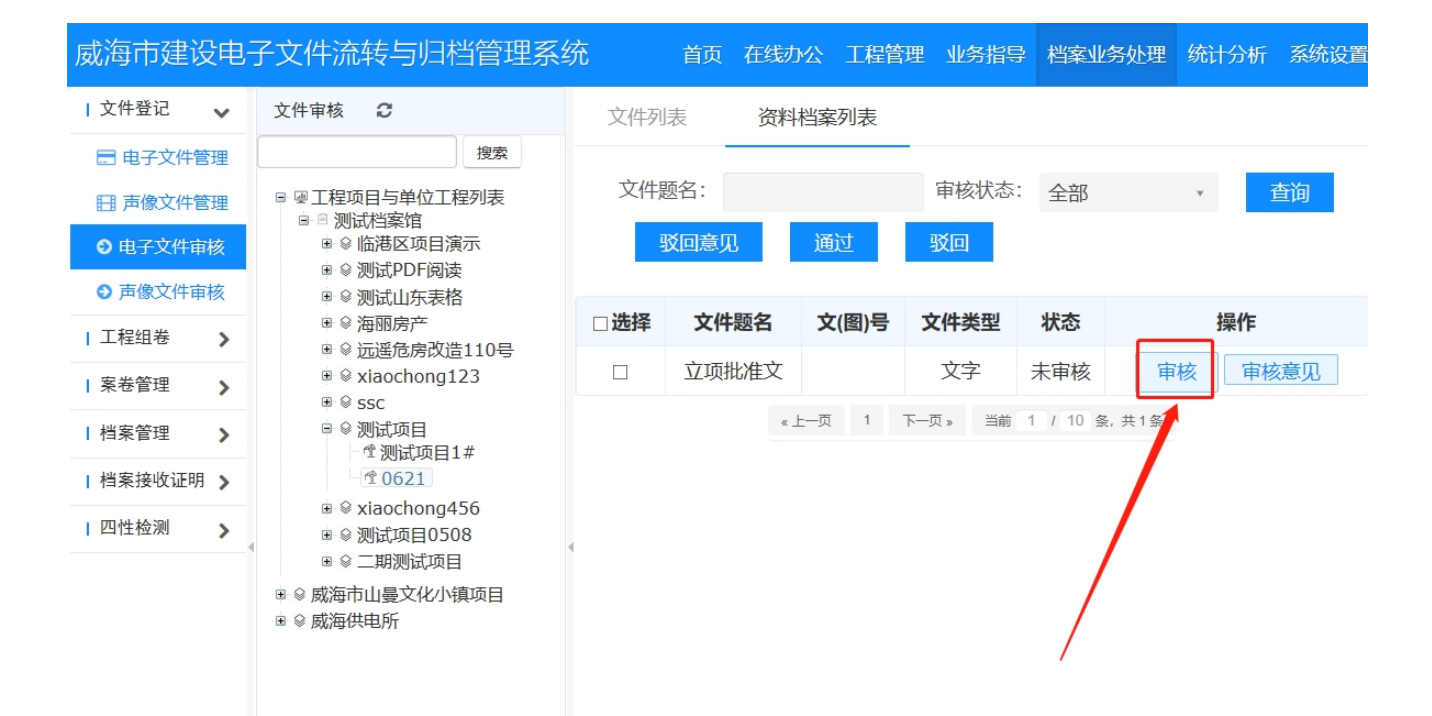

#### 图 5- 3

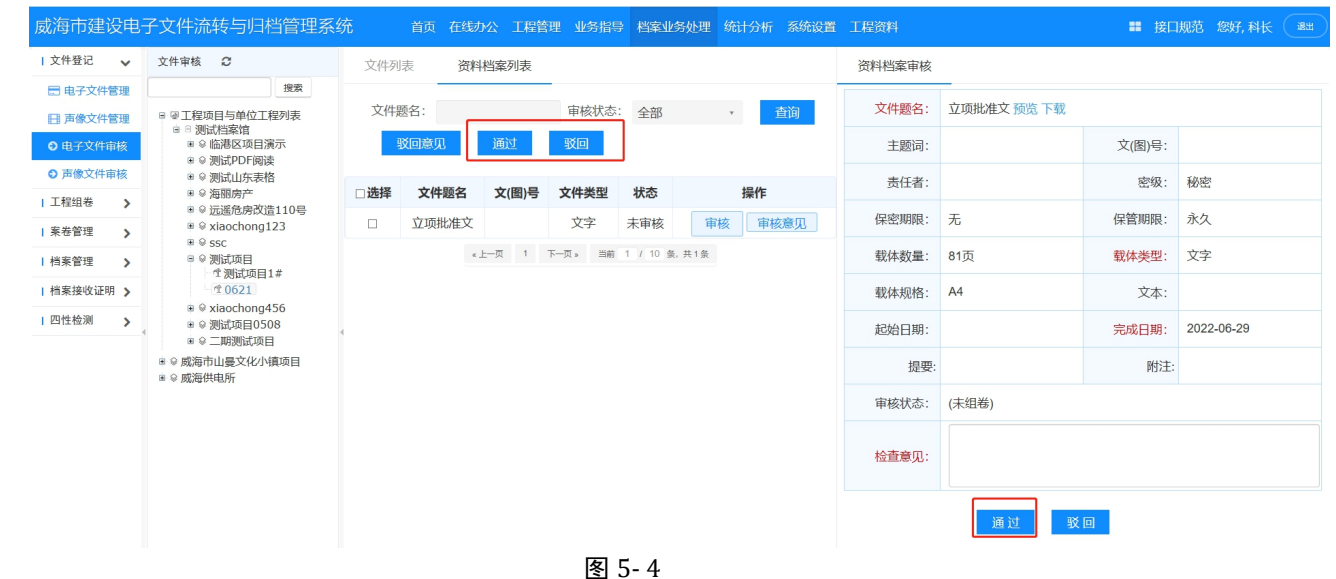

### <span id="page-17-0"></span>**2.**操作方法

依次点击菜单"档案业务处理"- "文件审核",进入功能页面,如图 5-1 所示,具体操作如下:

(1)选择需要验收的项目的单位工程名称;

(2)通过筛选条件(未审核)快速查询已归档的目录电子文件;

(3)点开归档电子文件进行验收审核操作,查看文件著录信息(图 5-2),查看电子文件内容

(4)点选"通过"(图 5-4)或"驳回"(图 5-4)在电子文件上写验收检查意见;

(5)同一归档目录条目下文件审核操作支持单独检查、批量检查操作;

**18** / **34**

# <span id="page-18-0"></span>第六章 电子文件组卷(建设单位)

### <span id="page-18-1"></span>(一)自动组卷

### <span id="page-18-2"></span>**1.**用户界面

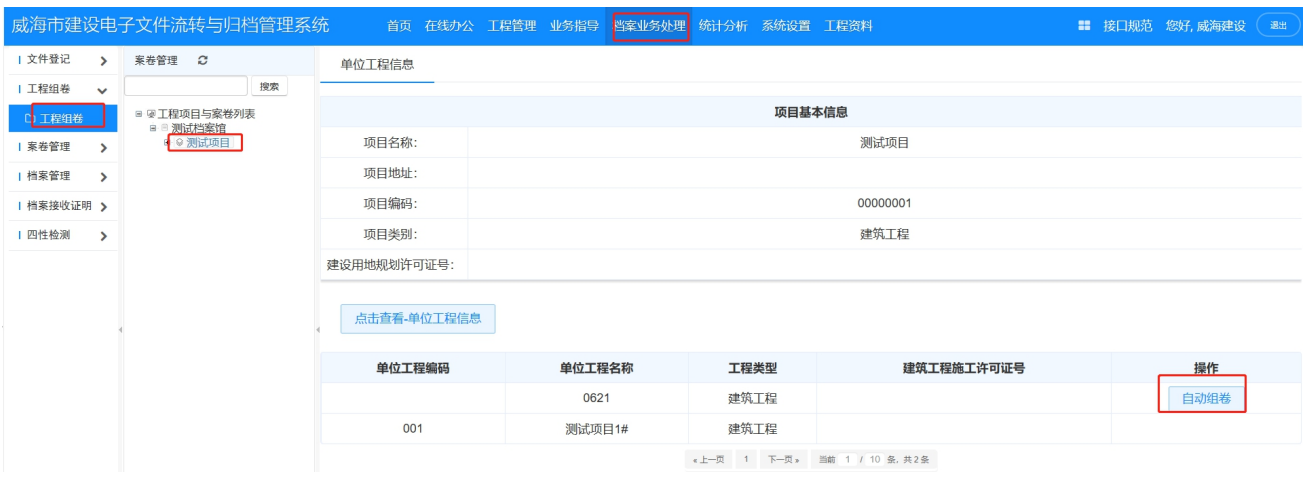

图 6- 1

|          |              | 威海市建设电子文件流转与归档管理系统       |    |       |                    |    |      |      | 首页 在线办公 工程管理 业务指导 档案业务处理 统计分析 系统设置 工程资料 |                               |     |          | ■ 接口规范 您好,威海建设 | 退出 |
|----------|--------------|--------------------------|----|-------|--------------------|----|------|------|-----------------------------------------|-------------------------------|-----|----------|----------------|----|
| 文件登记     |              | 案卷管理 C                   |    | 案卷列表  | 案卷添加               |    |      |      |                                         |                               |     |          |                |    |
| 工程组卷     | $\checkmark$ |                          | 搜索 |       |                    |    |      |      |                                         |                               |     |          |                |    |
| □工程组卷    |              | 日间工程项目与案卷列表<br>■ ■ 测试档案馆 |    | 案卷题名: |                    | 查询 |      |      |                                         |                               |     |          |                |    |
| 案卷管理     |              | 8 9 测试项目<br>● ■ 测试项目1#   |    |       | 案卷题名               |    | 编制单位 | 案卷类型 | 立卷人                                     | 编制日期                          | 顺序号 | 排序       | 操作             |    |
| 档案管理     |              | $\oplus$ 10621           |    |       |                    |    |      |      |                                         |                               |     |          |                |    |
|          |              | ■ 工程准备阶段、工科              |    |       | 工程准备阶段、工程竣工验收文件(1) |    | 威海建设 | 文字   | 威海建设                                    | 2022-06-27                    |     | 下移<br>上移 | 修改<br>删除       |    |
| 档案接收证明 > |              |                          |    |       |                    |    |      |      |                                         |                               |     |          |                |    |
| 四性检测     |              |                          |    |       |                    |    |      |      |                                         | «上一页 1 下一页 » 当前 1 / 10 条, 共1条 |     |          |                |    |

图 6- 2

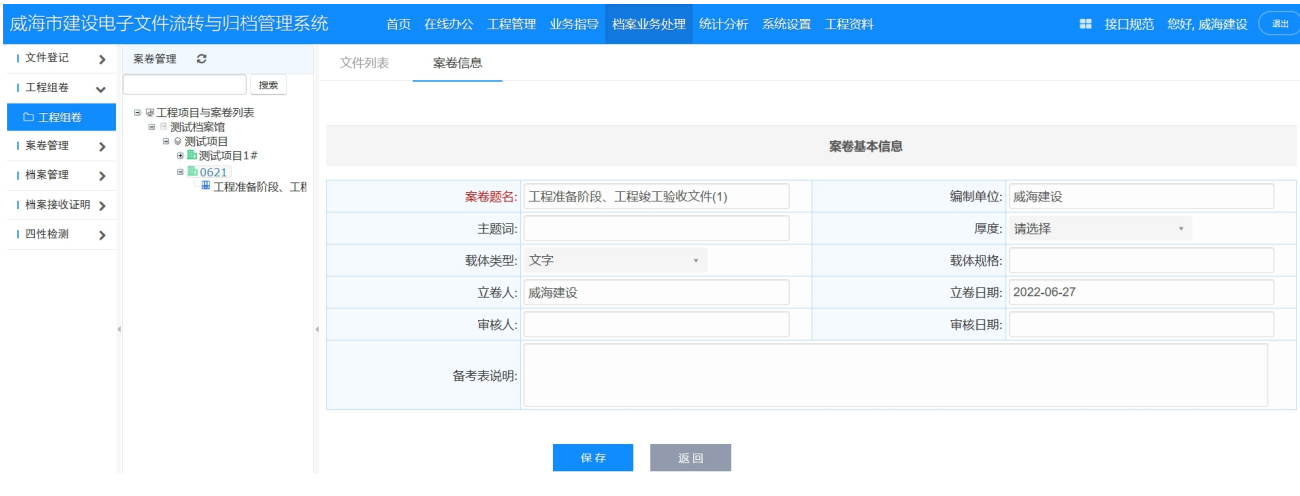

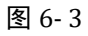

### <span id="page-19-0"></span>**2.**操作方法

点击菜单"档案业务处理"一"工程组卷"进入功能页面,如图 6-1 所示,具体操作如下:

(1)在单位工程名称上,点击"自动组卷"按钮,系统会按照组卷设置进行自动组卷操作,如图 8-1 所 示。

(2)可以对案卷进行位置顺序调整、著录、删除操作;如图 6-2

- (3) "著录"按钮可以对案卷信息进行补充和修改;如图 6-3
- (4) "删除"按钮可以对案卷彻底删除,删除后该卷的文件需要手动组卷;
- (5) 点选案卷题名后,可以对文件级列表,进行编辑,详细操作见手动组卷操作;
- (6) 拆卷、补卷操作见手动组卷操作;
- (6) 可以导出案卷封面,导出备考表操作;

### <span id="page-19-1"></span>(二)手动组卷

### <span id="page-19-2"></span>**1.**用户界面

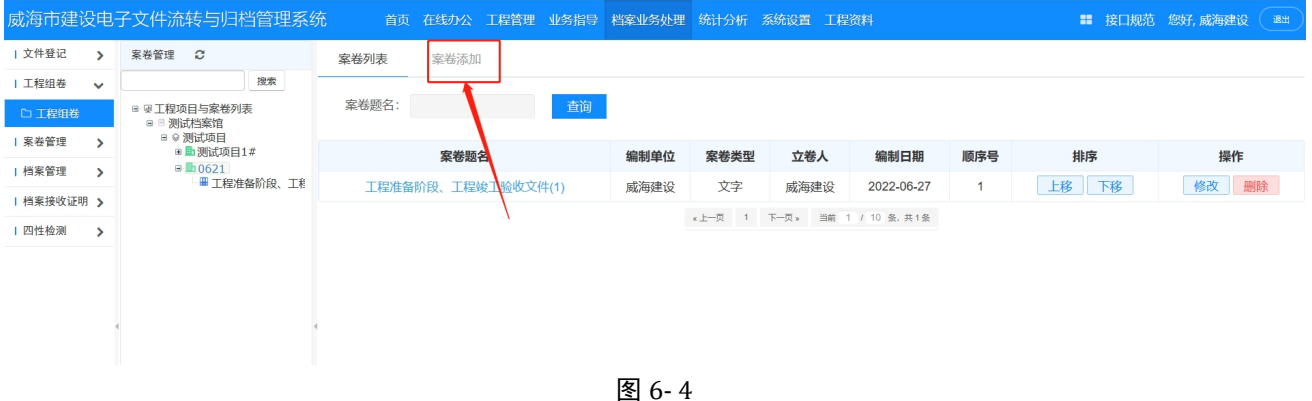

#### <span id="page-19-3"></span>**2.**操作方法

点击菜单"档案业务处理"一"工程组卷"进入功能页面,如图 6-1 所示,具体操作如下:

(1)在单位工程名称上,点击"案卷添加"按钮,在弹出的页面完成案卷信息的录入, 如图 6-2 声像案卷 添加所示,随后点击保存按钮。选择案卷类型,补齐案卷著录信息。

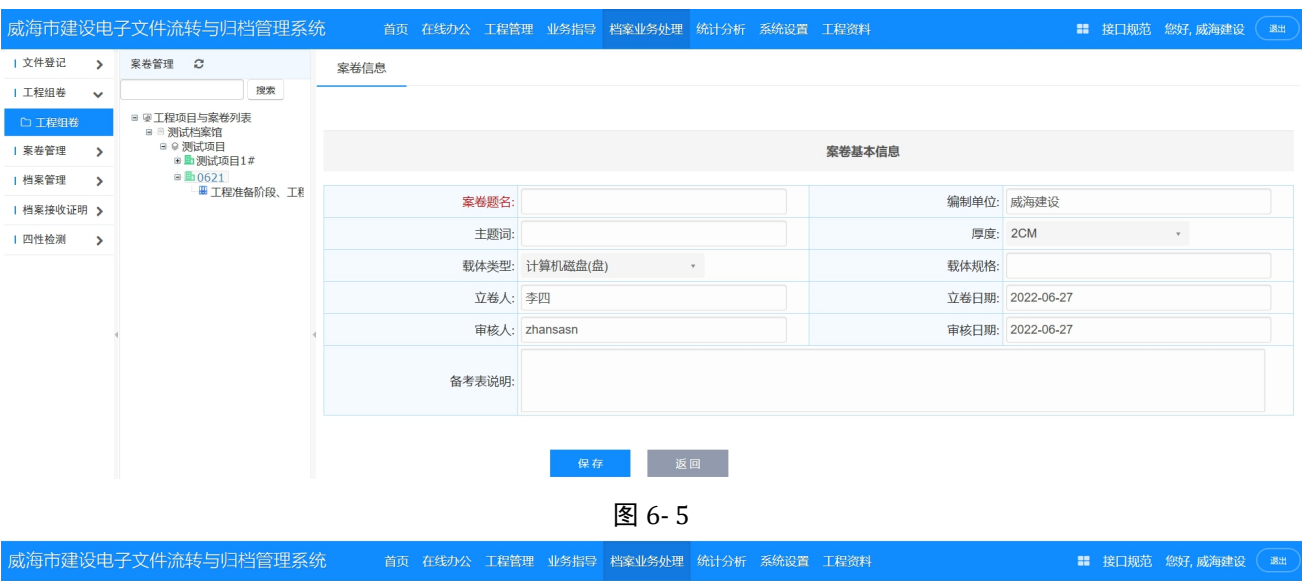

| 文件登记     | $\rightarrow$ | 案卷管理<br>$\mathbf{c}$             | 文件列表   |                | 案卷信息    |                               |    |              |           |                  |
|----------|---------------|----------------------------------|--------|----------------|---------|-------------------------------|----|--------------|-----------|------------------|
| 工程组卷     | $\checkmark$  | 搜索                               |        |                |         |                               |    |              |           |                  |
| □工程组卷    |               | □ ☞工程项目与案卷列表<br>■ 8 测试档案馆        | 文件题名:  |                | 查询      | 组卷<br>保存排序                    |    | 导出封面<br>批量移除 | 卷内目录      | 导出备考表            |
| 案卷管理     | $\rightarrow$ | ■◎測试项目<br>● 测试项目1#               |        |                |         |                               |    |              |           |                  |
| 档案管理     | $\rightarrow$ | 621<br>e En<br><b>田土程准备阶段、工程</b> |        |                |         |                               |    |              |           | 当前 1 / 10 条, 共3条 |
| 档案接收证明 > |               |                                  | □选择    | 序号             | 文件题名    | 文(图)号                         | 页数 | 载体类型         | 页次        | 操作               |
| 四性检测     | $\rightarrow$ |                                  | $\Box$ |                | 立项批准文   |                               | 81 | 文字           |           | 从案卷移除            |
|          |               |                                  | $\Box$ | $\overline{2}$ | 素土、灰土地基 |                               |    | 文字           | 82        | 从案卷移除            |
|          |               |                                  | $\Box$ | 3              | 素土、灰土地基 |                               |    | 文字           | $83 - 83$ | 从案卷移除            |
|          |               |                                  |        |                |         | «上一页 1 下一页 » 当前 1 / 10 条, 共3条 |    |              |           |                  |

图 6- 6

### 选择单位工程执行组卷操作,选择文件列表(如图 6-5),点击组卷(如图 6-6),添加未组的文件(如图 6-7)。

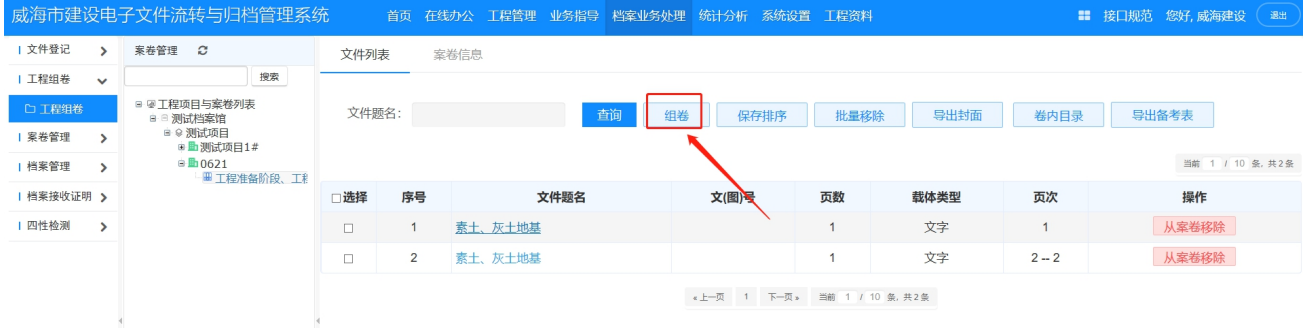

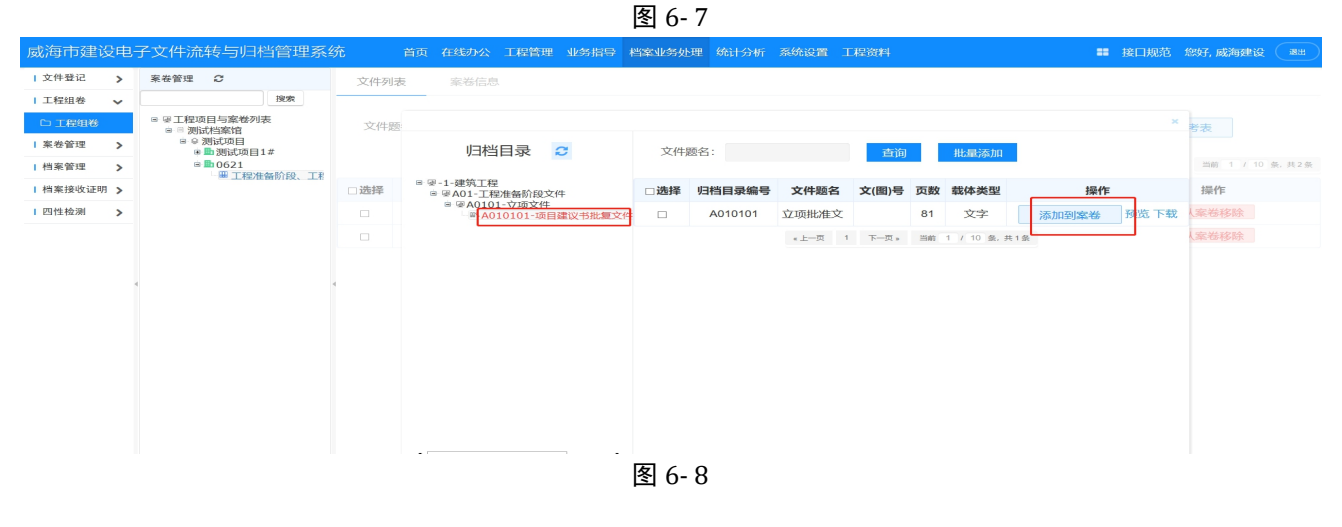

## <span id="page-21-0"></span>第七章 案卷移交管理

### <span id="page-21-1"></span>(一)电子案卷提交

1.操作方法

点击菜单"案卷管理",进入功能页面,如图 7-1 所示,具体操作如下:

(1)电子案卷提交:

点击"电子案卷提交"按钮,选择要提交的电子档案,填写移交备注信息,点击保存并提交按钮,完 成操作。如图 7-1 所示。

(2)声像案卷提交:

点击"声像案卷提交"按钮,选择要提交的声像档案,填写提交备注信息,点击保存并提交按钮,完 成操作。如图 7-2 所示。

(3)状态显示:

移交申请通过的状态为已提交。

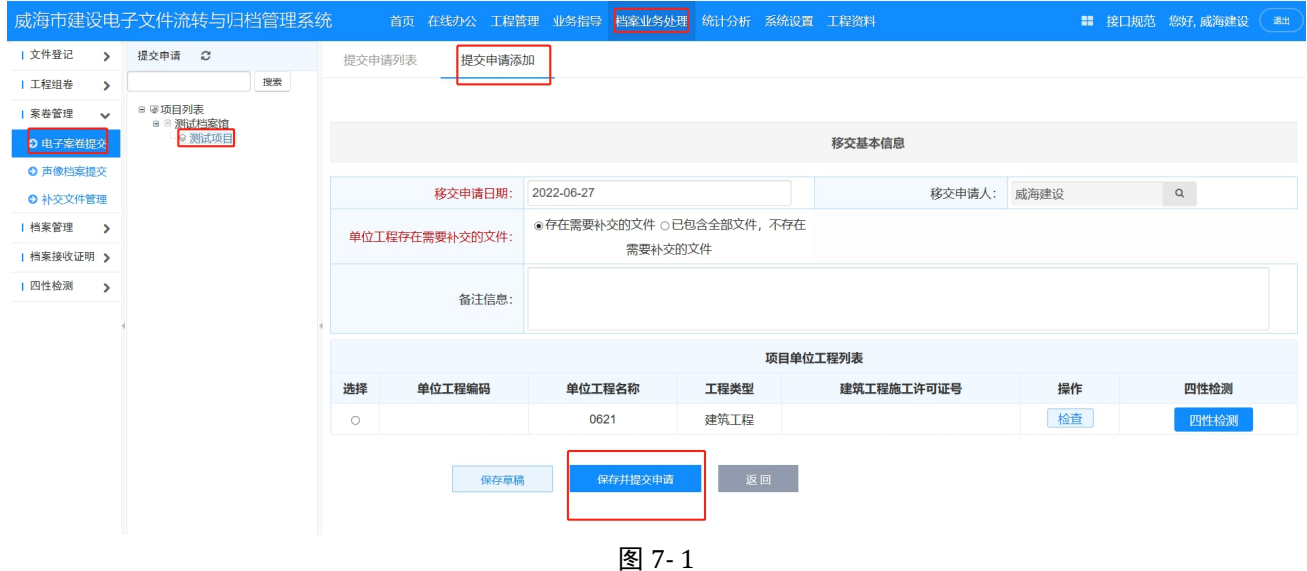

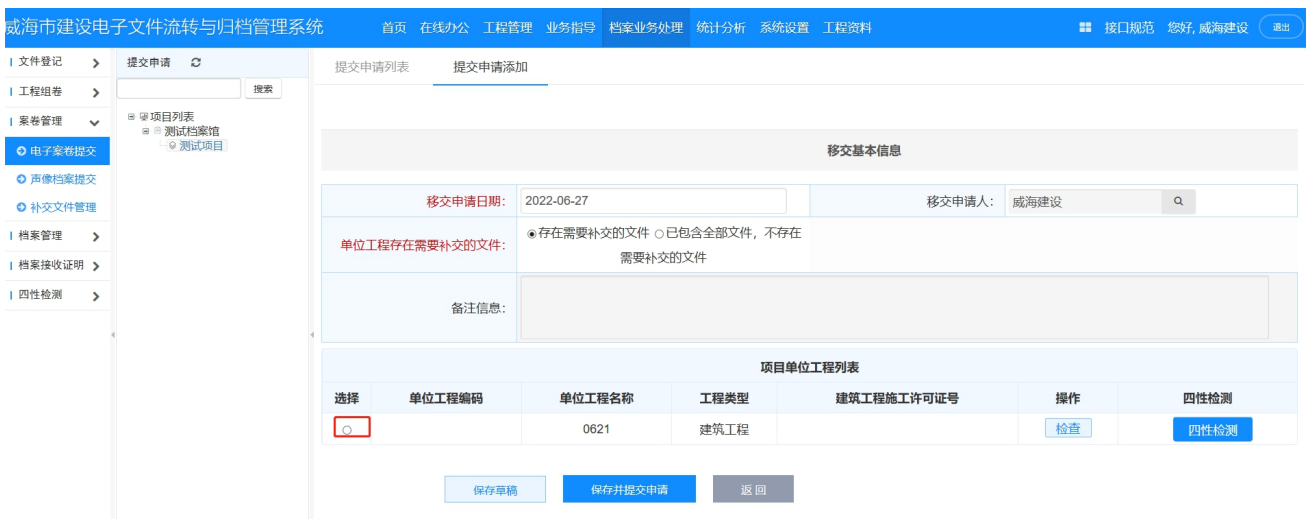

图 7- 2

|        |               |          | 威海市建设电子文件流转与归档管理系统 | 首页    | 在线办公 工程管理 业务指导 档案业务处理 统计分析 系统设置 工程资料 |              |                                                |        |        |          |                    |                     |                    | <b>BB</b> | 接口规范 您好,科长 | 退出 |
|--------|---------------|----------|--------------------|-------|--------------------------------------|--------------|------------------------------------------------|--------|--------|----------|--------------------|---------------------|--------------------|-----------|------------|----|
| 个人办公   | $\checkmark$  | 待办任务     | 已办任务               |       |                                      |              |                                                |        |        |          |                    |                     |                    |           |            |    |
| 三 我的任务 |               |          |                    |       |                                      |              |                                                |        |        |          |                    |                     |                    |           |            |    |
| 通知通告   | $\rightarrow$ | 流程类型:    | 全部流程               | 创建时间: |                                      |              | $\begin{array}{c} 0.043 \\ 0.0044 \end{array}$ | $\sim$ |        | 114      | 查询                 |                     |                    |           |            |    |
| 1 个人信息 | $\rightarrow$ |          | 标题                 |       |                                      |              | 当前环节                                           |        |        | 流程名称     |                    |                     | 创建时间               |           | 操作         |    |
|        |               |          | 滨州项目               |       |                                      |              | 科长审批                                           |        |        | 工程申报流程   |                    |                     | 2021-5-28 11:06:00 |           | 任务办理       |    |
|        |               |          | 报送                 |       |                                      | 声像移交申请-档案馆批复 |                                                |        |        | 声像文件移交申请 |                    |                     | 2021-4-8 15:07:16  |           | 任务办理       |    |
|        |               | vgugyj   |                    |       | 科长审批                                 |              |                                                |        | 工程申报流程 |          |                    | 2021-3-13 18:59:30  |                    | 任务办理      |            |    |
|        |               |          | <b>SSC</b>         |       | 移交申请-档案馆批复                           |              |                                                | 移交申请   |        |          |                    | 2021-3-13 18:43:55  |                    | 任务办理      |            |    |
|        |               |          | 邢台市达活泉公园--修改       |       | 科长审批                                 |              |                                                | 工程申报流程 |        |          |                    | 2021-1-28 11:14:03  |                    | 任务办理      |            |    |
|        |               |          | 20201216测试审批步骤     |       |                                      | 窗口接收-生成接收凭证  |                                                |        | 窗口接收流程 |          |                    | 2020-12-30 14:20:52 |                    | 任务办理      |            |    |
|        |               |          | 威海科学技术大厦           |       |                                      | 项目名称变更审批     |                                                |        |        | 项目名称变更   |                    |                     | 2020-12-17 9:20:31 |           | 任务办理       |    |
|        |               |          | qwqw               |       |                                      |              | 科长审批                                           |        |        | 工程申报流程   |                    |                     | 2021-9-10 11:07:48 |           | 任务办理       |    |
|        |               |          | 威海科学技术大厦           |       | 移交申请-档案馆批复                           |              |                                                | 移交申请   |        |          | 2021-5-14 11:29:38 |                     |                    | 任务办理      |            |    |
|        |               | 20202020 |                    |       | 科长审批                                 |              |                                                | 工程申报流程 |        |          | 2021-5-3 15:00:37  |                     |                    | 任务办理      |            |    |
|        |               | 报送       |                    |       | 移交申请-档案馆批复                           |              |                                                |        | 移交申请   |          |                    | 2021-4-8 15:07:01   |                    | 任务办理      |            |    |

图 7- 3

档案馆登录,点击在线办公,签收任务、任务办理。如图 7-3 所示。

# <span id="page-22-0"></span>第八章 档案移交

建设单位选择移交案卷,发起移交申请,如图 8-1 所示

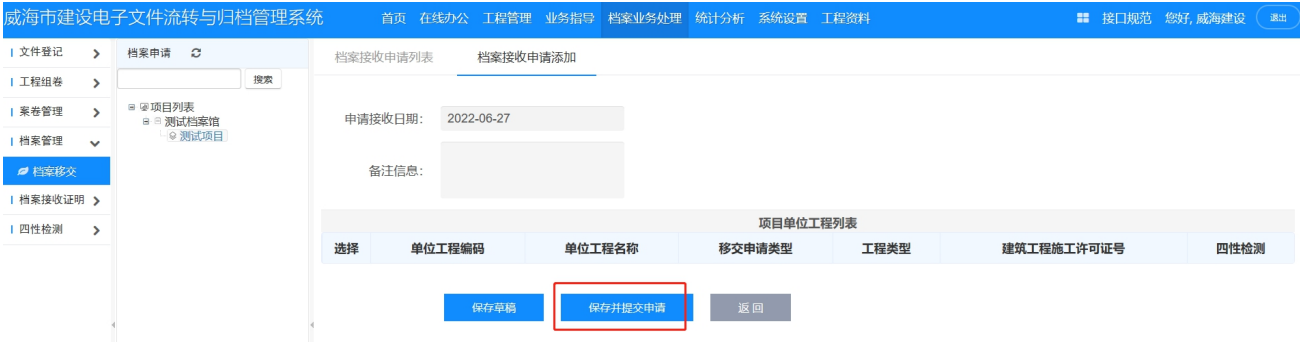

图 8- 1

档案馆通过在线办公,受理、签收任务;审核电子档案、声像档案齐全之后出具验收意见书,如图 8-2 到 8-4

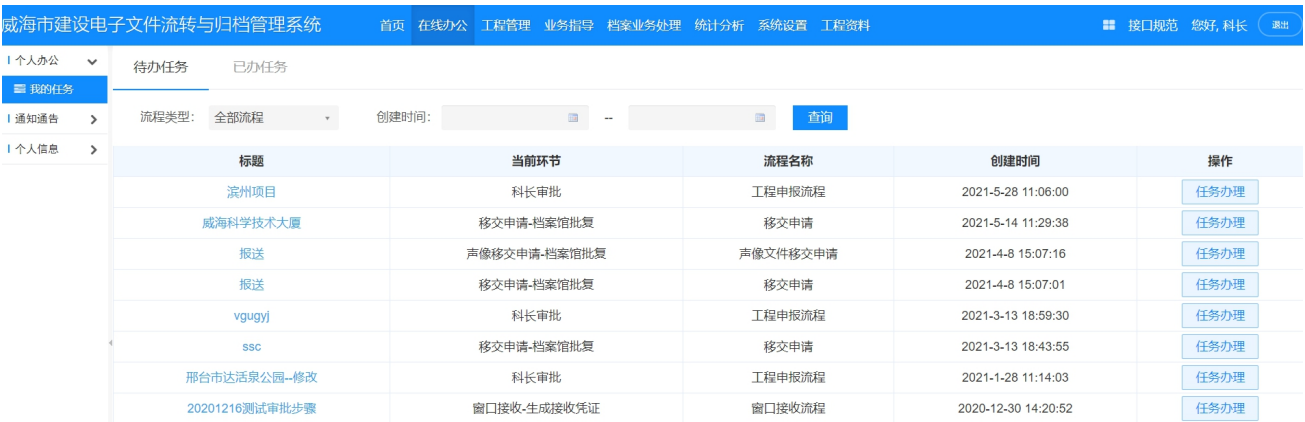

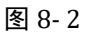

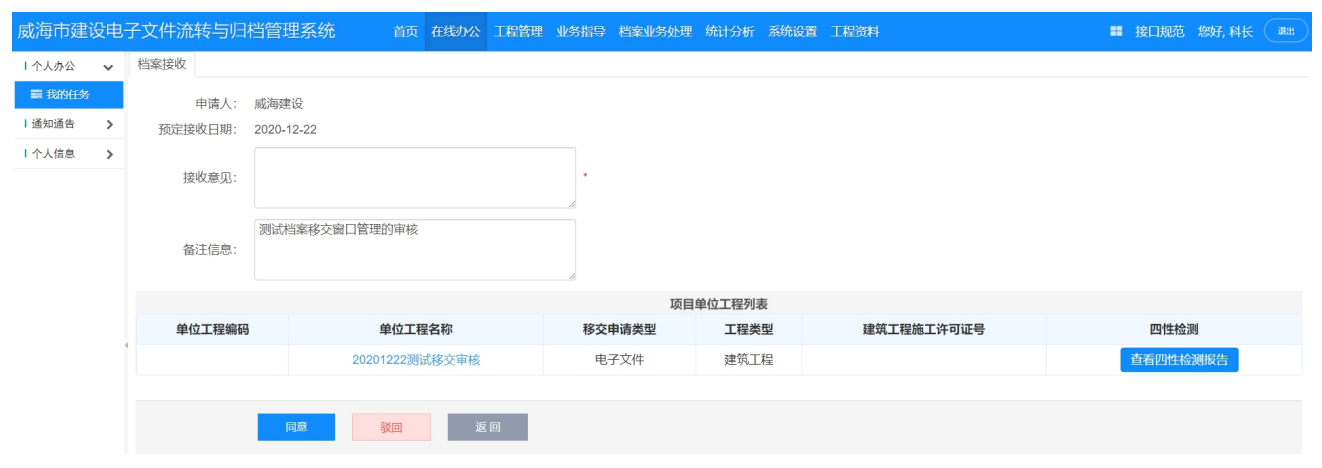

图 8- 3

|              |                 | 四性检测报告                    |                | 下载报告 |
|--------------|-----------------|---------------------------|----------------|------|
| 检测时机: 案卷审核   |                 | 检测时间: 2022-06-23 15:54:26 | 检测人:演示建设单位     |      |
| 检测电子文件数量: 24 |                 | 检测著录数据条目数量: 24            | 检测归档目录数量: 4    |      |
| 四性           | 序号              | 检测对象                      | 检测内容           | 检测结果 |
|              | 1               | 电子文件                      | 来源真实性          | 通过   |
|              | $\overline{2}$  | 电子文件                      | 内容真实性          | 通过   |
| 真实性          | 3               | 元数据                       | 元教根真实性         | 通过   |
|              | $\overline{4}$  | 普录数据                      | 著录数据真实性        | 通过   |
|              | 5               | 塞卷目录, 著录数据                | 日录与电子档案内容关联准确性 | 通过   |
|              | 6               | 著帚数据                      | 著录数据项宗整件       | 通过   |
|              | $\overline{7}$  | 电子文件                      | 电子文件数据总量检测     | 通过   |
| 宗教件          | 8               | 著录数据                      | 电子档案内容完整件      | 通过   |
|              | 9               | 案卷目录、著录数据                 | 目录项完整性         | 通过   |
|              | 10 <sup>1</sup> | 归档信息                      | 归档信息包完整件       | 通过   |
|              | 11              | 接收数据包                     | 电子档塞封装包完整件     | 通过   |
|              | 12              | 电子文件                      | 电子文件内容可用性      | 通过   |
| 可用性          | 13              | 普录数据                      | 目录数据可用性        | 通过   |
|              | 14              | 接收数据包                     | 载体数据可读性        | 通过   |
|              | 15              | 接收数据包                     | 归档信息可用性        | 通过   |
|              | 16              | 著录数据                      | 目录数据安全性        | 通过   |
| 安全性          | 17              | 运行环境                      | 病毒检测           | 通过   |
|              | 18              | 各份却体                      | 在確裁体的多样性       | 通过   |

图 8- 4

档案馆在线查看、查看四性检测报告,如图 8-4 所示

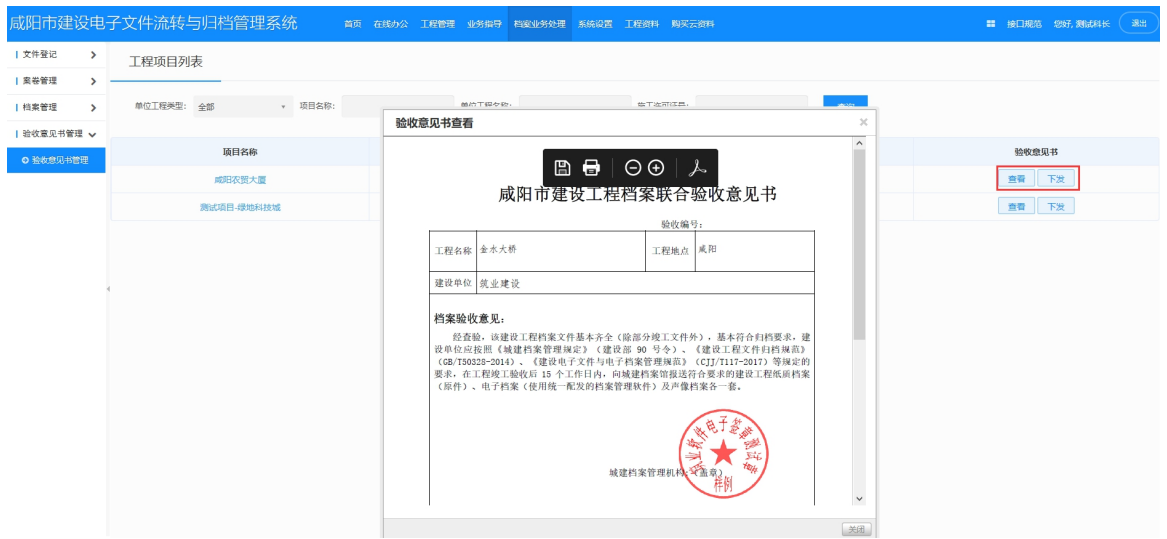

图 8- 5

建设单位收到接收证明,可在线查看,如图 8-6 所示

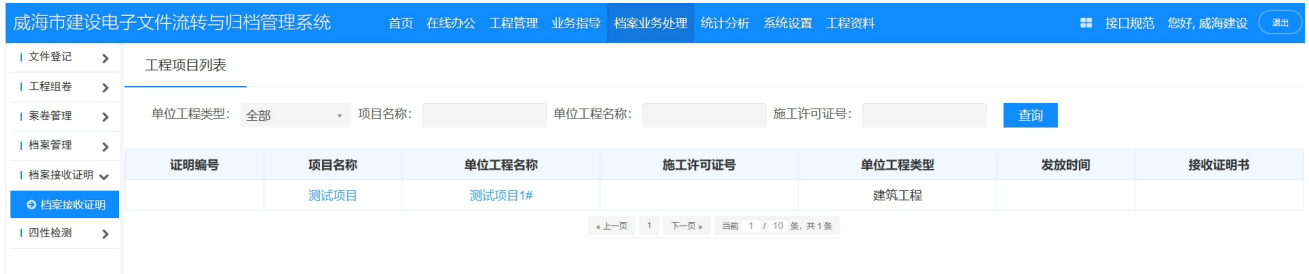

图 8- 6

# <span id="page-24-0"></span>第九章 业务指导、通知公告

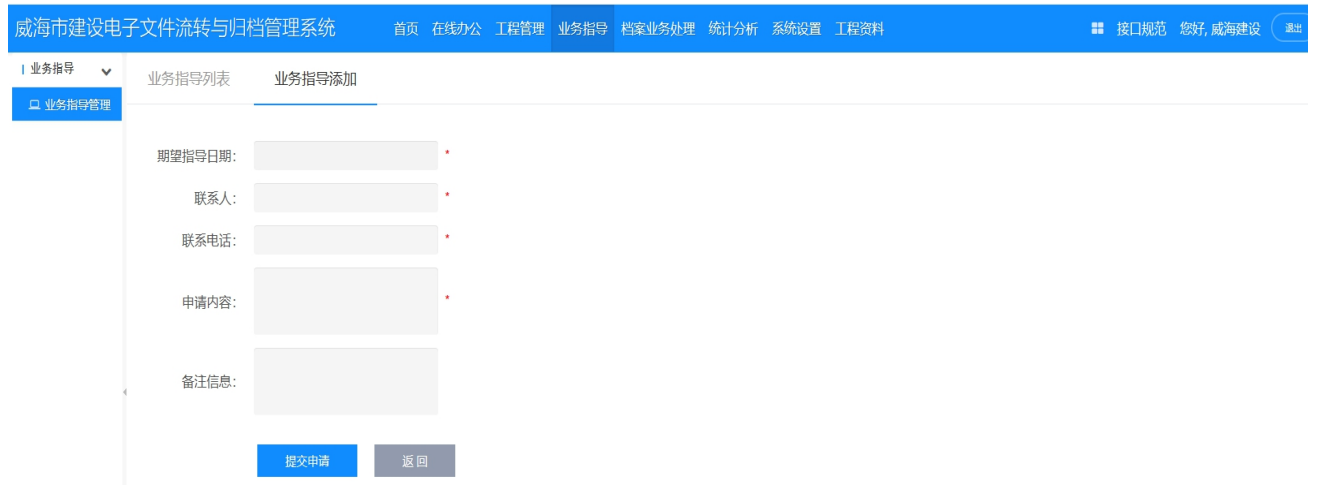

建设单位发起在线业务指导申请,档案馆通过业务指导模块受理、回复,如图 9-1 所示。

图 9- 1

# <span id="page-25-0"></span>第十章 四性检测

### <span id="page-25-1"></span>**1**、电子案卷四性检测

### 1)、系统自动四性检测

操作方式:点击档案业务处理—案卷管理—电子案卷提交—提交申请添加—保存并提交申请; 如图 10-1 所示

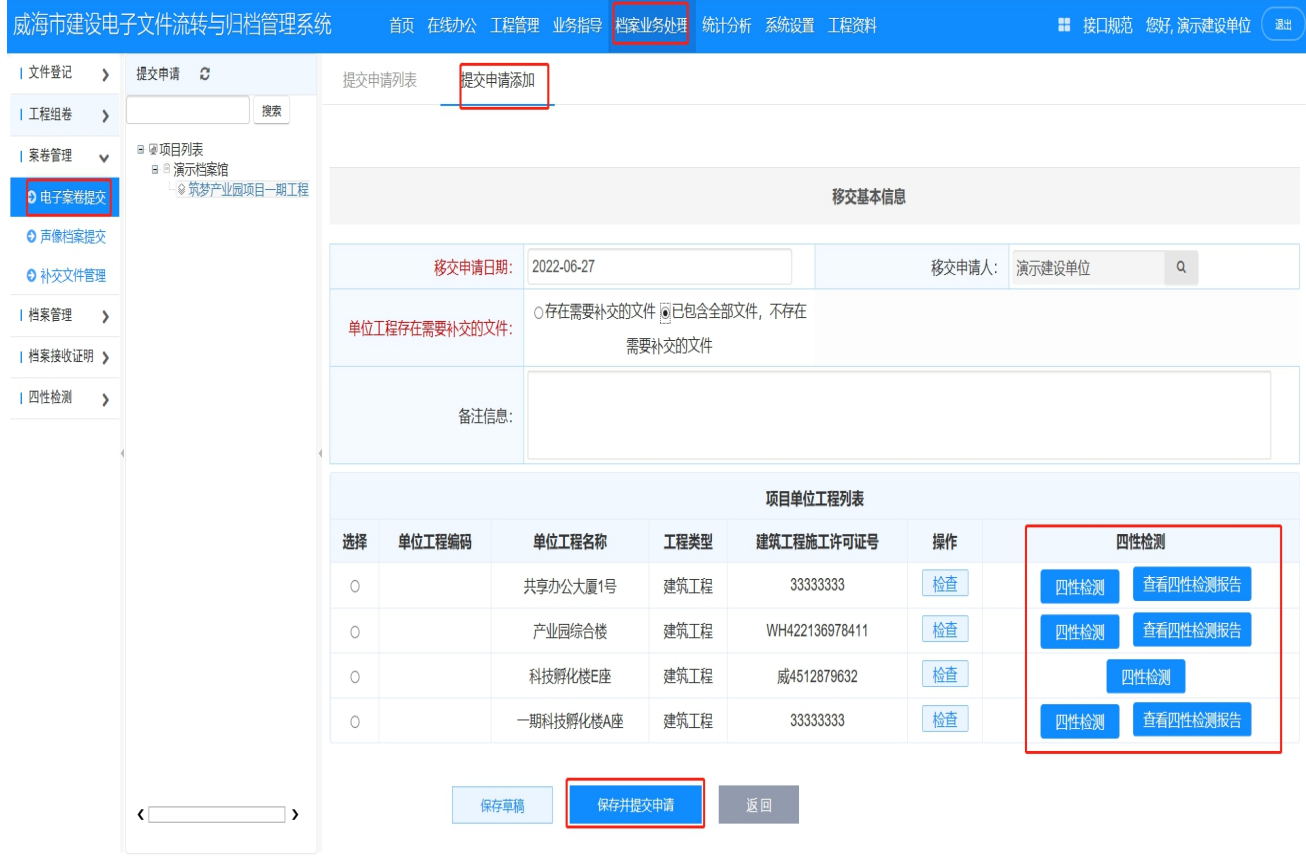

图 10- 1

2)、手动四性检测

操作方式:点击档案业务处理—案卷管理—电子案卷提交—提交申请添加—四性检测—保存并 提交申请;如图 10-1 所示

### <span id="page-26-0"></span>**2**、档案移交四性检测

1)、操作方式:

点击档案档案业务处理—档案移交—档案接收申请添加—查看四性检测报告—保存并提交;如图 10-2 所示

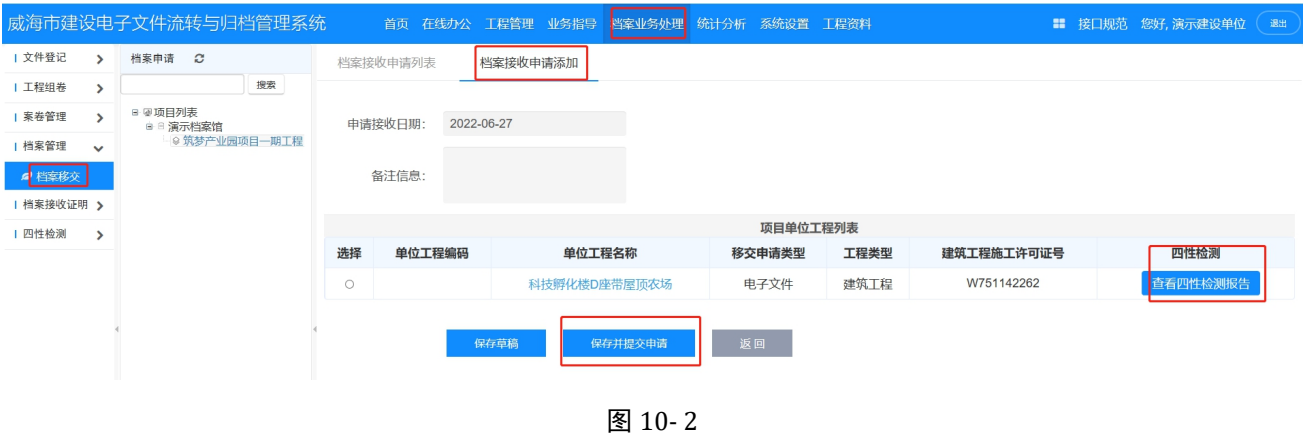

2)、查看和下载四性检测报告:

操作方式: 点击档案档案业务处理—档案移交—档案接收申请添加—查看四性检测报告;如图 10-2 示; 进入页面可以查看四性检测报告内容, 如图 10-3 所示; 点击下载报告, 可以下载四性检测报告;

|              |                | 四性检测报告                    |                | 下载报告 |  |  |  |
|--------------|----------------|---------------------------|----------------|------|--|--|--|
| 检测时机: 申请移交   |                | 检测时间: 2022-06-23 09:24:54 | 检测人:馆长         |      |  |  |  |
| 检测电子文件数量: 14 |                | 检测著录数据条目数量: 14            | 检测归档目录数量: 5    |      |  |  |  |
| 四性           | 序号             | 检测对象                      | 检测内容           | 检测结果 |  |  |  |
|              | 1              | 电子文件                      | 来源真实性          | 通过   |  |  |  |
|              | $\overline{2}$ | 电子文件                      | 内容真实性          | 通过   |  |  |  |
| 真实性          | 3              | 元数据                       | 元数据真实性         | 通过   |  |  |  |
|              | $\overline{4}$ | 著录数据                      | 著录数据真实性        | 通过   |  |  |  |
|              | 5              | 案卷日录、著录数据                 | 日录与电子档案内容关联准确性 | 通过   |  |  |  |
|              | 6              | 著录数据                      | 著录数据项完整性       | 通过   |  |  |  |
|              | $\overline{1}$ | 电子文件                      | 电子文件数据总最检测     | 通过   |  |  |  |
|              | 8              | 著录数据                      | 由子档塞内容完整件      | 通过   |  |  |  |
| 完整性          | $\overline{9}$ | 案卷目录、著录数据                 | 日录项宗整件         | 通过   |  |  |  |
|              | 10             | 归档信息                      | 旧档信息包完整性       | 通过   |  |  |  |
|              | 11             | 接收数据包                     | 电子档案封装包完整件     | 通过   |  |  |  |
|              | 12             | 电子文件                      | 电子文件内容可用性      | 通过   |  |  |  |
|              | 13             | 著录数据                      | 日录数据可用性        | 通过   |  |  |  |
| 可用性          | 14             | 接收数据包                     | 载体数据可读性        | 通过   |  |  |  |
|              | 15             | 接收数据包                     | 归档信息可用性        | 通过   |  |  |  |
|              | 16             | 著录数据                      | 目录数据安全性        | 通过   |  |  |  |
| 安全性          | 17             | 运行环境                      | 病毒检测           | 通过   |  |  |  |
|              | 18             | 备份载体                      | 存储载体的多样性       | 通过   |  |  |  |

图 10- 3

如有未通过的文件,在报告中,点击未通过按钮,可以查看具体未通过的文件以及未通过的原因等信 息,如图 10-4 所示;

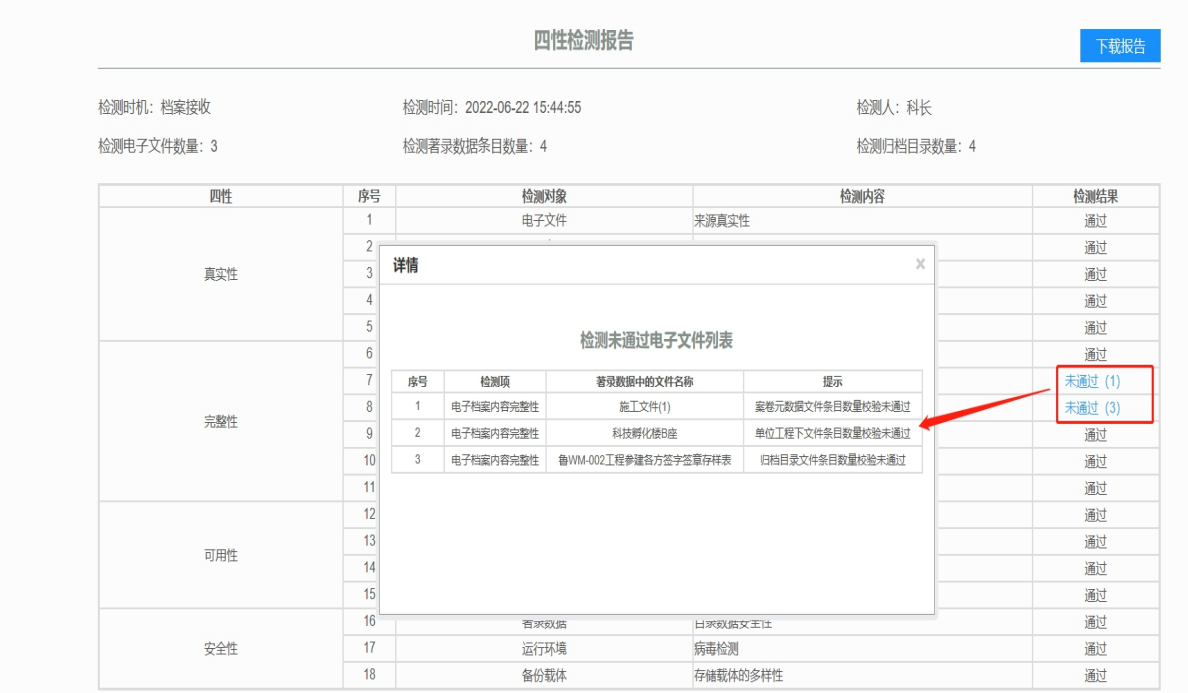

图 10- 4

### <span id="page-27-0"></span>**3**、档案接收四性检测

档案馆审核档案移交申请:点击任务办理,进入审核页面,如图 10-5 所示;点击"查看四性检测报 告",进入页面可以查看四性检测报告内容,如图 10-3 所示;如有未通过的文件,可以查看详情信息,操作 者方式如图 10-4 所示;点击下载报告,可以下载四性检测报告;

| 上个人办公            | $\checkmark$  | 移交审批查看                      |            |                                       |          |        |            |  |
|------------------|---------------|-----------------------------|------------|---------------------------------------|----------|--------|------------|--|
| 三 我的任务<br>  通知通告 | $\rightarrow$ |                             |            | 移交基本信息 查看检查报告                         | 查看四性检测报告 |        |            |  |
| 1个人信息            | $\rightarrow$ | ■ 里0607-1项目<br>● 9 0607-2工程 |            |                                       | 文件基本信息   |        |            |  |
|                  |               | B m 室卷222<br>生宏福苑1号楼工程准备阶段3 | 文件题名:      | 宏福苑1号楼工程准备阶段文件(扫描件1)1 - 副本 - 副本 预览 下载 |          |        |            |  |
|                  |               | <b>m案卷2</b>                 | 主题词:       |                                       |          | 文(图)号: |            |  |
|                  |               |                             | 责任者:       |                                       |          | 密级:    | 秘密         |  |
|                  |               |                             | 保密期限:      | 无                                     |          | 保管期限:  | 永久         |  |
|                  |               |                             | 载体数量:      | 1页                                    |          | 载体类型:  | 文字         |  |
|                  |               |                             | 载体规格:      | A4                                    |          | 文本:    |            |  |
|                  |               |                             | 起始日期:      |                                       |          | 完成日期:  | 2022-06-20 |  |
|                  |               |                             | 提要:        |                                       |          | 附注:    |            |  |
|                  |               | 申请日期:                       | 2022-06-15 |                                       | 申请人:     |        | 系统超级管理员    |  |
|                  |               | 审批人:                        | 北京科长       | $Q \rightarrow$                       | 审批意见:    |        |            |  |
|                  |               | 同意                          | 返回<br>驳回   |                                       |          |        |            |  |

图 10- 5

### <span id="page-28-0"></span>**4**、工程四性检测

1)、系统自动四性检测

此功能以单位工程为检测单位,可以生成和查看单位工程的案卷审核、申请移交、档案接收三种工程 状态下的四性检测报告;如图 10-6 所示

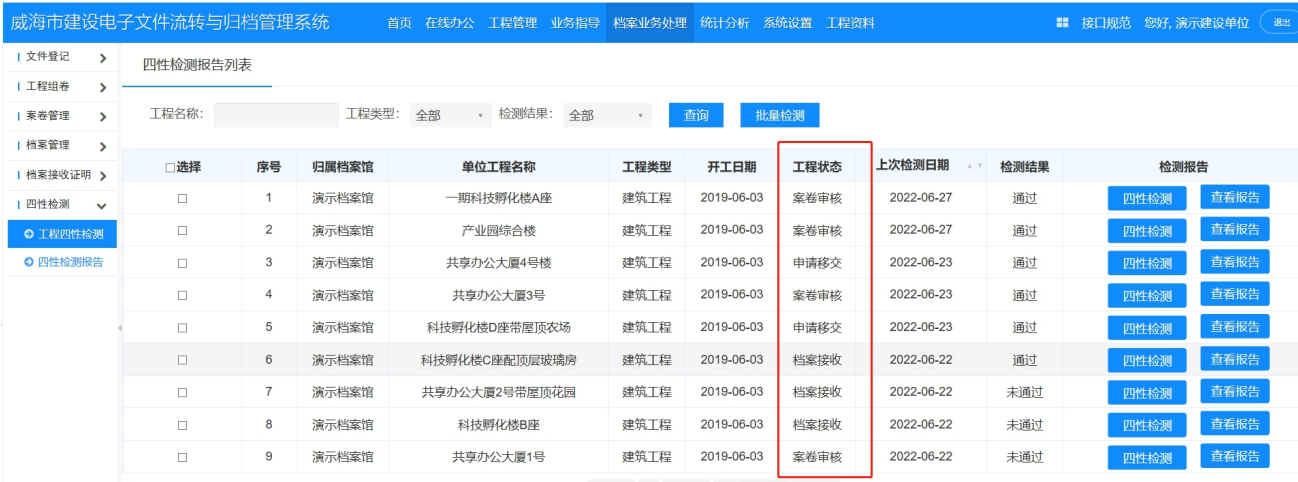

图 10- 6

操作方式: 档案业务处理—四性检测—工程四性检测—查看报告;如图 10-7 所示;进入页面可以查看 四性检测报告内容,如图 10-3 所示;如有未通过的文件,可以查看详情信息,操作者方式如图 10-4 所示; 点击下载报告,可以下载四性检测报告;

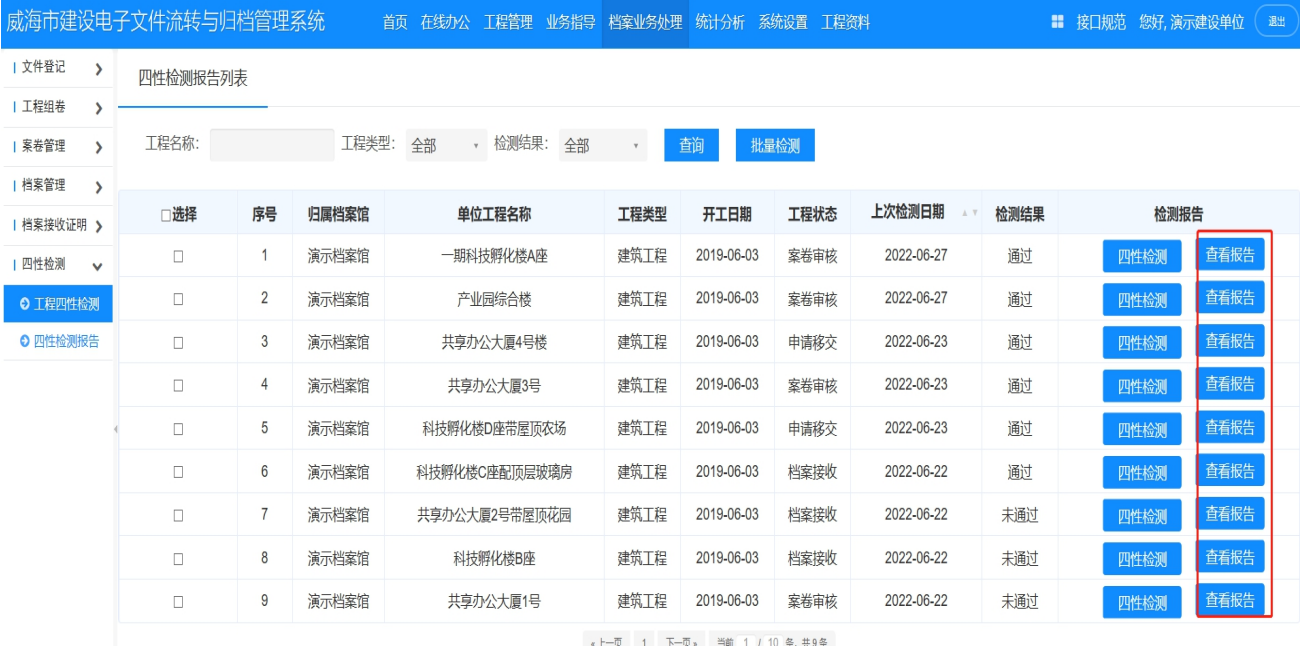

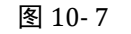

#### 2)、手动四性检测

操作方式:档案业务处理—四性检测—工程四性检测—四性检测—查看报告;如图 10-8 所示;进入页 面可以查看四性检测报告内容,如图 10-3 所示;如有未通过的文件,可以查看详情信息,操作者方式如图 10-4 所示;点击下载报告,可以下载四性检测报告;

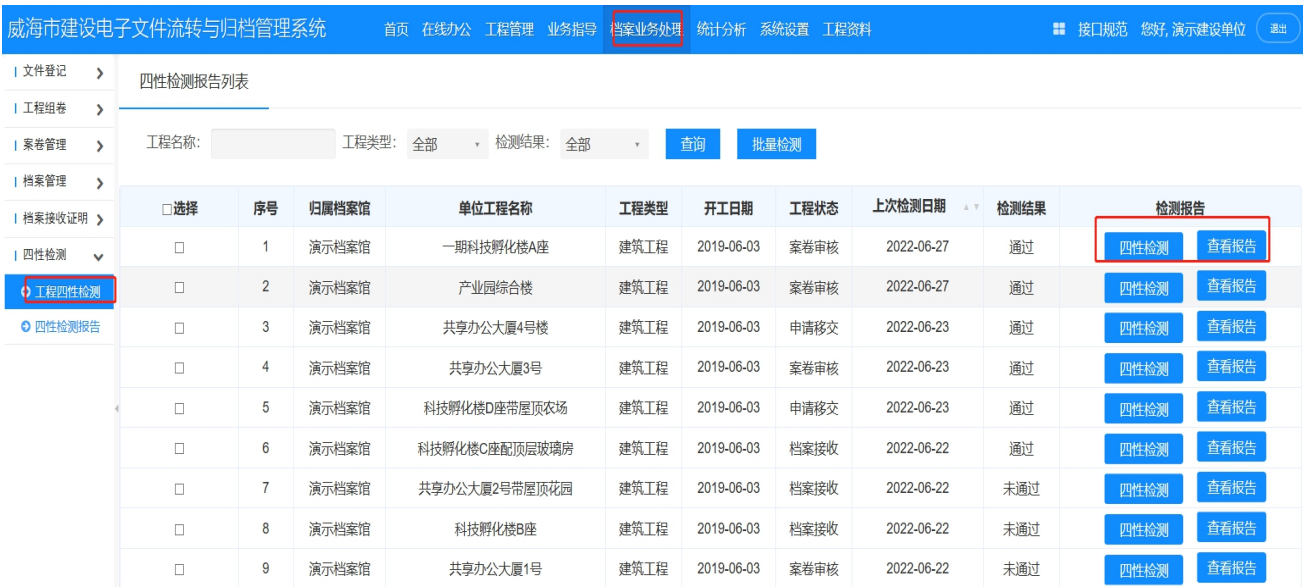

图 10- 8

### <span id="page-29-0"></span>**5**、四性检测报告

此功能以单位工程为检测单位,可以查看检测完成时间、检测结果、检测方式、检测时机等信息; 如图 10-9 所示;

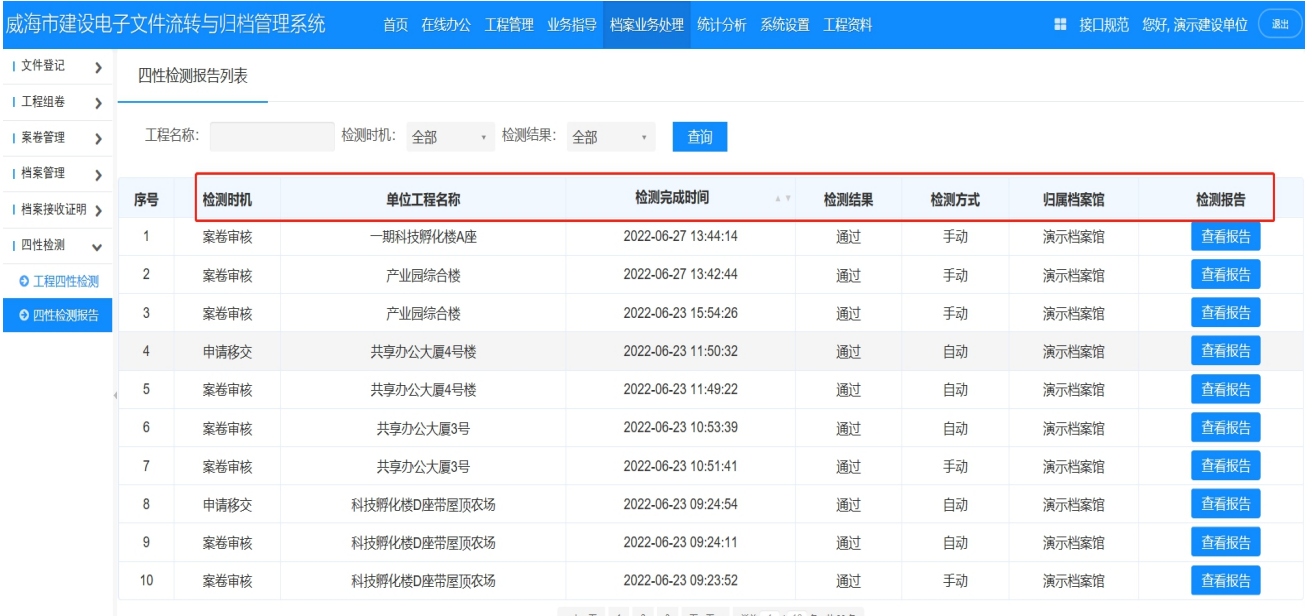

«上一页 1 2 3 下一页» 当前 1 / 10 条, 共30条

图 10- 9

```
30 / 34
```
操作方式: 档案业务处理—四性检测—四性检测报告—查看报告;如图 10-10 所示;进入页面可以查看 四性检测报告内容,如图 10-3 所示;如有未通过的文件,可以查看详情信息,操作者方式如图 10-4 所示; 点击下载报告,可以下载四性检测报告;

|                                |                 | 威海市建设电子文件流转与归档管理系统 | 首页 在线办公 工程管理          | 业务指导<br>档案业务处理  <br>统计分析              | 系统设置 工程资料 |      | ■ 接口规范 您好,演示建设单位 | 退出   |
|--------------------------------|-----------------|--------------------|-----------------------|---------------------------------------|-----------|------|------------------|------|
| 文件登记<br>$\rightarrow$          |                 | 四性检测报告列表           |                       |                                       |           |      |                  |      |
| 工程组卷                           |                 |                    |                       |                                       |           |      |                  |      |
| 案卷管理<br>$\mathbf{\mathcal{L}}$ | 工程名称:           |                    | 、检测结果:<br>检测时机:<br>全部 | 全部<br>蓟<br>$\mathbf v$                |           |      |                  |      |
| 档案管理<br>$\rightarrow$          | 序号              | 检测时机               | 单位工程名称                | 检测完成时间<br>$\mathbb{A}$ . $\mathbb{V}$ | 检测结果      | 检测方式 | 归属档案馆            | 检测报告 |
| 档案接收证明 >                       |                 |                    |                       |                                       |           |      |                  |      |
| 四性检测<br>$\checkmark$           |                 | 案卷审核               | 一期科技孵化楼A座             | 2022-06-27 13:44:14                   | 通过        | 手动   | 演示档案馆            | 查看报告 |
| ○ 工程四性检测                       | $\overline{2}$  | 案卷审核               | 产业园综合楼                | 2022-06-27 13:42:44                   | 通过        | 手动   | 演示档案馆            | 查看报告 |
| () 四性检测报告                      | 3               | 案卷审核               | 产业园综合楼                | 2022-06-23 15:54:26                   | 通过        | 手动   | 演示档案馆            | 查看报告 |
|                                | 4               | 申请移交               | 共享办公大厦4号楼             | 2022-06-23 11:50:32                   | 通过        | 自动   | 演示档案馆            | 查看报告 |
|                                | 5               | 案卷审核               | 共享办公大厦4号楼             | 2022-06-23 11:49:22                   | 通过        | 自动   | 演示档案馆            | 查看报告 |
|                                | $6\phantom{1}6$ | 室卷审核               | 共享办公大厦3号              | 2022-06-23 10:53:39                   | 通过        | 自动   | 演示档案馆            | 查看报告 |
|                                |                 | 案卷审核               | 共享办公大厦3号              | 2022-06-23 10:51:41                   | 通过        | 手动   | 演示档案馆            | 查看报告 |
|                                | 8               | 申请移交               | 科技孵化楼D座带屋顶农场          | 2022-06-23 09:24:54                   | 通过        | 自动   | 演示档案馆            | 查看报告 |
|                                | 9               | 案卷审核               | 科技孵化楼D座带屋顶农场          | 2022-06-23 09:24:11                   | 通过        | 自动   | 演示档案馆            | 查看报告 |
|                                | 10              | 案卷审核               | 科技孵化楼D座带屋顶农场          | 2022-06-23 09:23:52                   | 通过        | 手动   | 演示档案馆            | 查看报告 |
|                                |                 |                    |                       | «上一页 1 2 3 下一页 » 当前 1 / 10 条, 共30条    |           |      |                  |      |

图 10- 10

### <span id="page-31-0"></span>第十一章 售后服务

本公司致力于为用户提供丰富全面的系统产品支持。拥有完备的支持网络,有熟练掌握专业及产品知 识的技术人员,帮助用户更好地使用系统。我公司可以通过电话、Internet、现场服务等多种方式为用户 提供全面的 7×24 小时的售前、售后服务。同时,我公司还要求代理商也有能力为用户提供同样标准的服务, 以此不仅能保证用户快速掌握、熟练使用,还保证了用户系统的安全性和稳定性。

### <span id="page-31-1"></span>(一)中国本地支持

本公司拥有一支高素质的技术服务队伍。用户第一,是我方的一贯宗旨,作好用户服务工作是我方工 作重点。我方的技术服务人员在各种技术领域具有全面丰富的专业知识并积累了多年的服务经验。我公司 还为用户提供多种咨询服务和现场的应用开发指导服务。

#### <span id="page-31-2"></span>(二)电话支持服务

用户碰到问题,可打电话与我方取得联系,进行垂询。我方将有专人通过电话提供如下各项服务:

①对产品的了解咨询;

②在使用产品过程中的故障处理咨询;

③在使用产品过程使用技巧咨询;

④在不慎破坏系统后的再安装咨询等。

本公司提供 24 小时电话和网络技术支持,为客户提供最满意的客户服务。我方会尽量及时在电话中帮 助您解决问题,若当时不能马上解决,热线人员会记录贵公司或单位的名称、联系电话及联系人等, 在得到解决方案后,立刻主动与您联系。

#### <span id="page-31-3"></span>(三)Internet 服务

随着互联网的发展,给人们的工作、生活、学习带来的帮助越来越大。筑业系统客户遍及全国 31 个省、 自治区、直辖市,还有部分国内的客户在国外使用系统。在线网络服务是最好的选择,只要能上网就可以 解决所有问题。在线网络服务提供以下服务:

<span id="page-32-0"></span>1、筑业系统技术支持

如果您在使用系统的过程中有问题,点击在线服务,与我们的工作人员交流,我们会第一时间为您解 决。

<span id="page-32-1"></span>2、筑业系统售前咨询

如果您想购买我们的系统,您可以点击在线服务,我们的工作人员会为您购买系统做售前指导,让您 买的舒心,用的放心,无后顾之忧。

<span id="page-32-2"></span>3、筑业系统其它服务

如果您在使用我们的在线服务过程中,特别是在晚上,服务人员对您的回答比较慢,请您不要着急, 这个时候服务人员比较忙,请您耐心等待,因为同时有很多人都在使用在线服务。我们的服务宗旨是一年 365 天 24 小时为客户提供在线网络和电话服务,同时我们开通全国统一服务免费电话:400-163-8866。

#### <span id="page-32-3"></span>(四)联系我们

筑业软件公司总部最新地址:

筑业新址: 北京海淀区西三旗龙旗广场 E 座 13 层 邮编: 100096

24 小时销售服务电话:010-51299114,51665651, 13552043342

服务投诉电话:4001638866

全国统一 24 小时服务免费电话(长途免费):400-163-8866

QQ 服务:800043300

筑业网: [www.zhuyew.cn](http://www.zhuyew.cn)

筑业课堂:知识获取 http://www.zhuyew.cn/ke/

微信订阅号服务:

筑业软件微信公众号: zhuye4001638866, 第一时间了解更多动态:

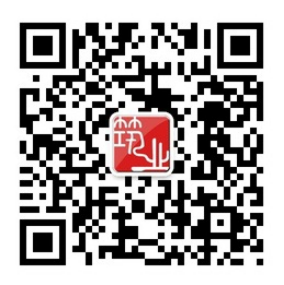

微信一扫知识全知道